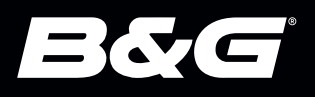

# *ZEUS® S KARTTA-SOVELLUSOPAS*

*SUOMI*

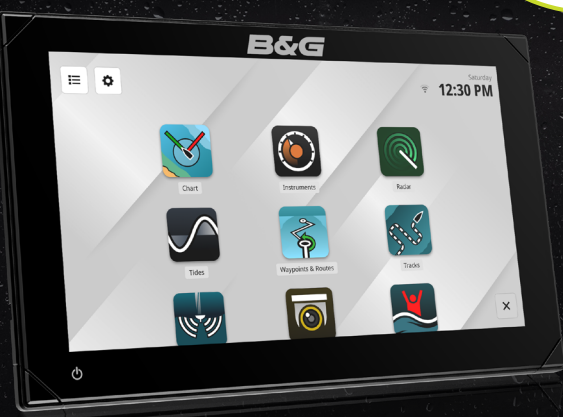

www.bandg.com

#### Tekijänoikeudet

© 2023 Navico Group. Kaikki oikeudet pidätetään. Navico Group on Brunswick Corporationin divisioona.

#### Tavaramerkit

®Reg. U.S. Pat. & Tm. Off- ja ™ -common law-tavaramerkit. Tarkista Navico Groupin ja muiden toimijoiden maailmanlaajuiset tavaramerkkioikeudet ja akkreditoinnit osoitteesta www.navico.com/intellectual-property.

- Navico® on Navico Groupin tavaramerkki.
- B&G® on Navico Groupin tavaramerkki.
- Zeus® on Navico Groupin tavaramerkki.
- SD® ja microSD® ovat SD-3C, LLC:n tavaramerkkejä.

#### Takuu

Tuotteen takuu toimitetaan erillisenä asiakirjana.

#### Turvallisuus, vastuuvapauslauseke ja vaatimustenmukaisuus

Tuotteen turvallisuutta, vastuuvapautta ja vaatimustenmukaisuutta koskevat lausunnot toimitetaan erillisenä asiakirjana.

#### Internetin käyttö

Jotkin tämän tuotteen ominaisuudet käyttävät Internet-yhteyttä tietojen lataamiseen. Internetin käyttö mobiiliyhteydellä tai megatavujen määrän mukaan maksettavalla yhteydellä voi edellyttää suuria datamääriä. Palveluntarjoaja saattaa periä maksun tiedonsiirrosta. Jos et ole varma asiasta, varmista hinnat ja rajoitukset palveluntarjoajalta. Tietoja maksuista ja latausrajoituksista saat palveluntarjoajaltasi.

#### Lisätietoja

Asiakirjan versio: 001

Tämä asiakirja on valmisteltu ohjelmistoversiolla 1.4.X.

Tässä oppaassa esitellyt ja kuvatut ominaisuudet voivat poiketa yksiköstäsi, sillä ohjelmistoa kehitetään jatkuvasti.

Asiakirjan viimeisin versio tuetuilla kielillä ja muu aiheeseen liittyvä materiaali löytyy osoitteesta

www.bandg.com/downloads/zeus-s.

# <span id="page-2-0"></span>SISÄLLYS

- [Yleiskuvaus](#page-3-0)
- [Karttanäyttö](#page-3-0)
- [karttatiedot](#page-4-0)
- [Karttalähteen valinta](#page-4-0)
- [Aluksen tunnistaminen](#page-5-0)
- [Kartan panorointi](#page-5-0)
- [Kartan zoomaus](#page-6-0)
- [Aluksen sijainnin näyttäminen](#page-6-0)
- [Kartan suunta](#page-7-0)
- [Sijaintitiedot](#page-10-0)
- [Navigointi sijaintiin](#page-11-0)

#### [Reittipisteet](#page-12-0)

- [Reittipisteen lisääminen](#page-12-0)
- [Reittipisteen tiedot](#page-13-0)
- [Navigointi reittipisteeseen](#page-14-0)
- [Reittipisteen muokkaaminen](#page-14-0)
- [Reittipisteiden ryhmittäminen](#page-15-0)

#### [Cruise-tila](#page-16-0)

- [Reitin luominen](#page-16-0)
- [Reitin etapin autoreititys](#page-17-0)
- [Reitin muokkaaminen](#page-18-0)
- [Reittipisteen poistaminen tai nimeäminen](#page-19-0)  [uudelleen](#page-19-0)
- [Reitin navigointi](#page-20-0)
- [Navigoinnin lopettaminen](#page-21-0)

#### [Race-tila](#page-22-0)

- [Race-kilpailunäyttö](#page-23-0)
- [Race-kilpailupaneeli](#page-24-0)
- [Luo kilpailureitti reittipisteiden kautta](#page-25-0)
- [Kilpailureitin luominen olemassa olevan](#page-26-0)  [reitin kautta](#page-26-0)
- [Kilpailureitin uudelleenjärjestäminen](#page-28-0)
- [Lähtöviiva](#page-29-0)
- [Kilpa-ajastin](#page-32-0)
- [Tiedot-välilehti / Lopeta kilpailu](#page-33-0)

#### [Haku](#page-34-0)

#### [Etäisyyksien mittaaminen](#page-35-0)

- [Kartta-asetukset](#page-36-0)
- [Etunäyttö](#page-36-0)
- [Live Data kerrokset](#page-36-0)
- [Syvyyskäyrät \(Bathymetry\)](#page-37-0)
- [Kerrokset](#page-37-0)
- [Käyttäjän sisältö](#page-37-0)
- [Kartta merkinnät](#page-37-0)
- [Kartan tiedot](#page-38-0)
- [Karttalähde](#page-38-0)

#### [Automaattinen tunnistusjärjestelmä \(AIS\)](#page-39-0)

[AIS-kohdesymbolit](#page-39-0)

# <span id="page-3-0"></span>YLEISKUVAUS

Kartta -sovellus näyttää merikarttoja, joiden avulla voit luoda, muokata tai poistaa reittipisteitä ja reittejä, tutkia kohdepisteitä ja näyttää AIS-kohteita. Voit myös viedä kartan reittipiste- ja reittitietoja microSD®-kortille. Valittavissa on kaksi purjehdustilaa : Cruise ja Race.

# **KARTTANÄYTTÖ**

Jotta voit käyttää kaikkia Kartta-sovelluksen ominaisuuksia, tarvitset kelvollisen GPS-sijainnin ja microSD®-kortin karttalähteenä.

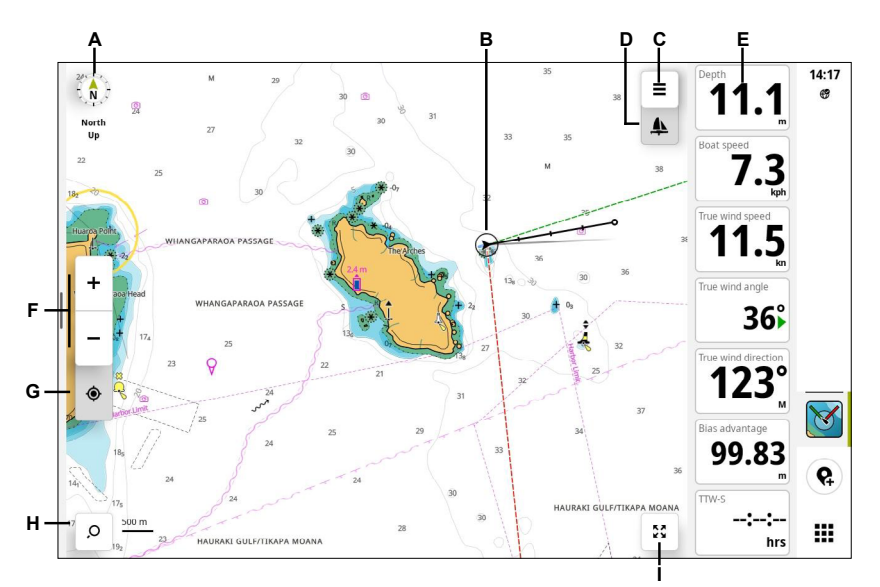

- A Kartan suunnan ilmaisin
- B Aluksesi
- C Kartta-asetukset-painike
- D Purjehdustilan osoitin (Cruise/Race)
- E Mittaripalkki
- F Zoomauspainikkeet
- G Keskitä kartta alukseen
- H Hakupainike
- I Koko näytön painike

Mittaripalkki (E) näkyy kartan oikealla puolella. Tämä vaakapalkki näyttää järjestelmään liitettyjen anturien tietoja. Katso lisätietoja Mittarit-sovellusoppaasta.

#### ¼ *Huomautuksia:*

- Voit piilottaa mittaripalkin ja viimeisimpien sovellusten paneelin valitsemalla koko näytön painikkeen.
- Kun näyttö on ollut käyttämättömänä 30 sekuntia, se siirtyy selkeään tilaan ja haku-, kartta- ja koko näytön painikkeet piilotetaan. Näytä ne uudelleen napauttamalla n[äyttöä.](#page-2-0)

# <span id="page-4-0"></span>KARTTATIEDOT

Näyttöyksikössä on esiasennettu maailmankartta, joka on tallennettu sisäiseen muistiin. Siinä on peruskartta, jossa on epätarkat asteikot, eikä se sovellu turvalliseen navigointiin.

⚠ VAROITUS: Turvallista navigointia varten laitteeseen on asetettava microSD®-kortti, jossa on yksityiskohtaiset kartat.

 $\Lambda$  VAROITUS: Karttatiedot ja -reitit on tarkoitettu ainoastaan navigoinnin avuksi helpottamaan hyväksyttyjen merikarttojen ja perinteisten navigointimenetelmien käyttöä. Ne eivät korvaa ihmistä navigoinnissa, eikä niitä tule pitää ainoana tai ensisijaisena navigointikeinona. Tarkista aina viralliset julkaisut ja käytä tilannetietoisuutta navigoinnin aikana vaarojen välttämiseksi.

Jos olet ostanut laitteen ilman oman alueesi karttakorttia, voit ostaa karttakortin osoitteesta https://xstore.c-map.com. Aseta karttakortti microSD®-kortinlukijaan (saatavana joissakin malleissa) ja valitse se karttalähteeksi. Voit myös pyytää lisätietoja jälleenmyyjältä.

Jos olet ostanut laitteen, jossa on oman alueesi karttakortti, laite käyttää sitä oletusarvoisesti karttalähteenä.

Lisätietoja tuetuista kartoista on B&G-sivustossa.

# KARTTALÄHTEEN VALINTA

Valitse Kartan asetukset -painike ja valitse sitten karttalähde kohdassa Kartan asetukset (1) > Kartan lähde (2). Voit tarkastella kartan kattavuusaluetta valitsemalla Kortin tiedot (3) -osasta luettelokohteen.

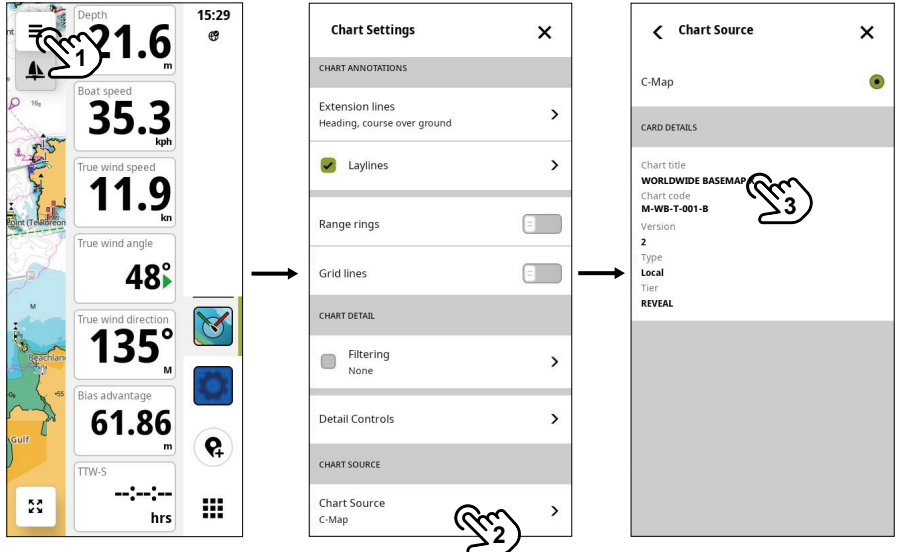

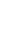

# <span id="page-5-0"></span>ALUKSEN TUNNISTAMINEN

Alus näkyy kartassa, kun järjestelmällä on kelvollinen GPS-sijainti.

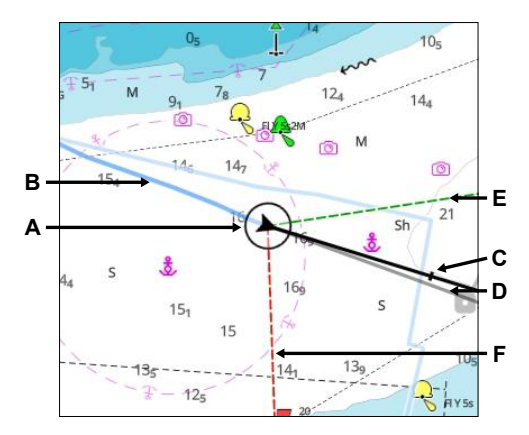

- A Aluksen nykyinen sijainti
- B Seuranta (historiallinen sijainti)
- C Ennustettu kurssiviiva (suunta maan suhteen GPS-sijainnista)
- D Ennustettu suuntaviiva (kompassitiedoista)
- E Styyrpuurin leikkari
- F Paapuurin leikkari
- ¼ *Huomautus: Voit näyttää suuntaviivat valitsemalla kartta-asetuksissa Kartan merkinnät > Suuntaviivat.*

# KARTAN PANOROINTI

Voit panoroida karttaa valitsemalla ja vetämällä sormea näytössä mihin tahansa suuntaan.

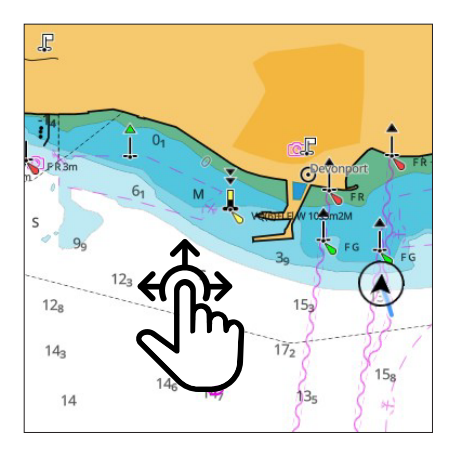

# <span id="page-6-0"></span>KARTAN ZOOMAUS

Voit lähentää tai loitontaa zoomauspainikkeilla tai nipistämällä karttaa.

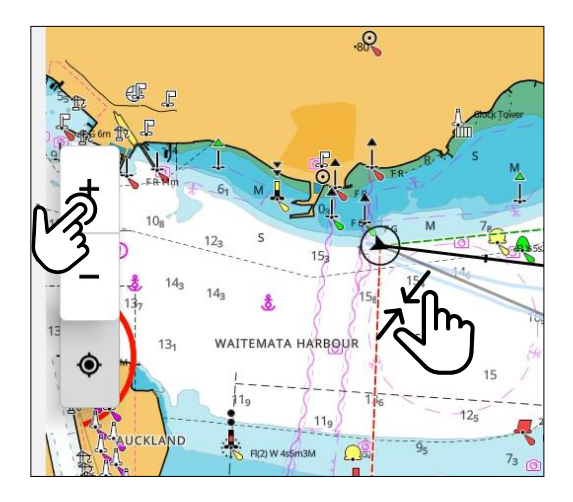

# ALUKSEN SIJAINNIN NÄYTTÄMINEN

Jos panoroit karttaa siten, että alus ei enää näy näytön keskellä, voit keskittää kartan uudelleen nykyiseen sijaintiin valitsemalla keskityspainikkeen (A).

Jos panoroit karttaa siten, että alus ei näy kartassa, voit keskittää kartan uudelleen nykyiseen sijaintiin valitsemalla sijaintipainikkeen (B). Kun valitset aluksen sijaintipainikkeen (B), näyttöön tulee aiemman sijainnin painike (C), jolla voit palata edelliseen karttanäkymään.

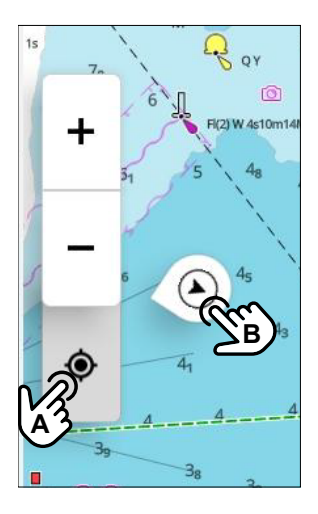

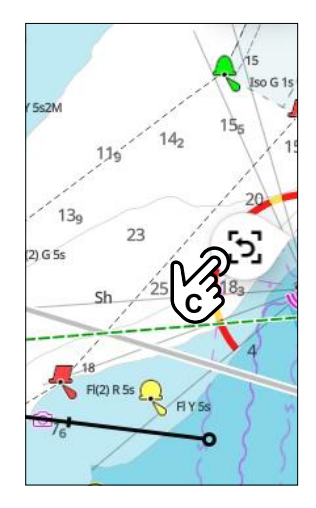

# <span id="page-7-0"></span>KARTAN SUUNTA

Kartan suunnan ilmaisin osoittaa aina kohti todellista pohjoissuuntaa. Voit vaihdella kartan eri suuntien välillä valitsemalla kartan suunnan ilmaisimen toistuvasti. Käytettävissä olevat suunnat vaihtelevat purjehdustilan mukaan (A)

¼ *Huomautus: Kartan suunnan ilmaisin ei ole käytössä, jos alus ei ole näytön keskellä tai se ei ole näytössä. Ota se käyttöön valitsemalla Keskitä alus -painike.*

#### Pohjoinen ylös

Näyttää kartan niin, että pohjoinen on ylhäällä.

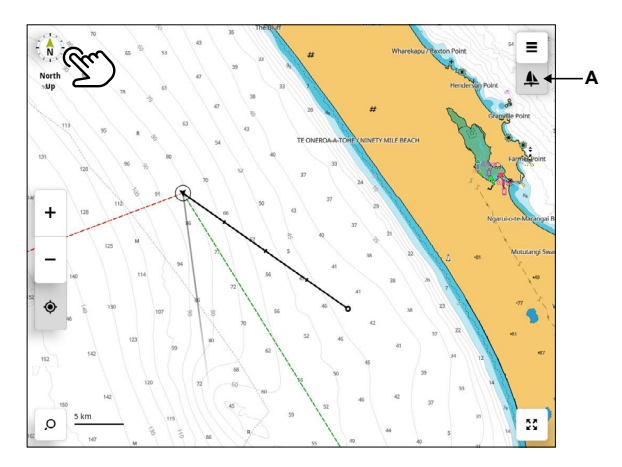

#### Suunta ylös

Näyttää kartan niin, että aluksen suunta (B) on kohti näytön yläreunaa. Tässä näkymässä tarvitaan kulkusuunnan lähde. Jos ohjaussuunta ei ole käytettävissä, järjestelmä käyttää GPS:n mukaista suuntaa maan suhteen (COG).

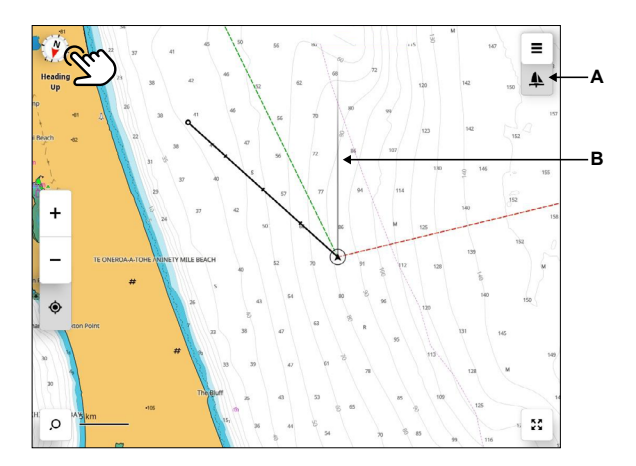

#### Kurssi ylös

Näyttää kartan niin, että aluksen suunta maan suhteen (B) on kohti näytön yläreunaa. Tässä näkymässä tarvitaan GPS-lähde.

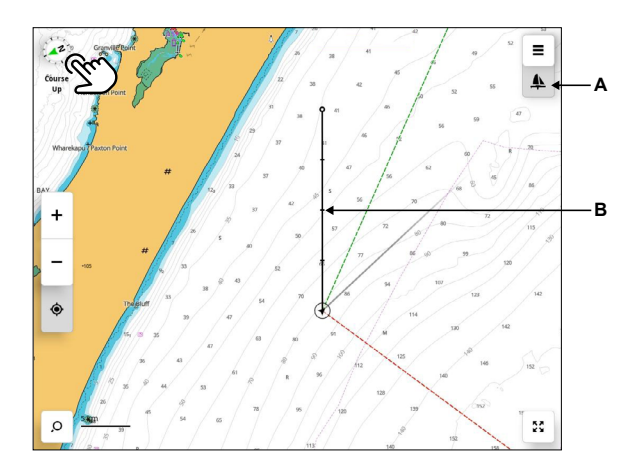

#### Päästä ylös

Näyttää kartan siten, että todellinen tuulen suunta on näytön yläreunassa. Tähän näkymään tarvitaan tuuli- ja suunta-antureita.

¼ *Huomautus: Kartan suunta muuttuu automaattisesti tuulen suunnan mukaan. Säätönopeus voi vaihdella tuulianturin vaimennusasetusten mukaan.*

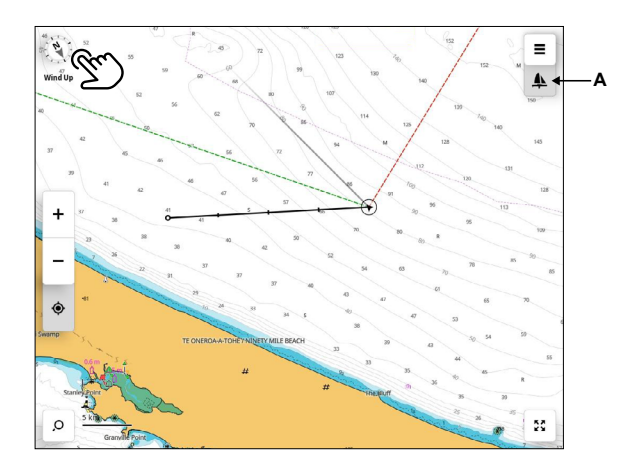

#### Kohde ylös

Suuntaa kartan siten, että kohdereittipiste on näytön yläreunassa. Race-tilassa (A), ennen kuin kilpa-ajastin saavuttaa nollan, lähtöviiva näkyy näytön keskellä. Lähdön jälkeen se palaa näyttämään reittipisteen näytön yläreunassa.

Osoitin B) näyttää kilpailun tavoitelähtöviivan, kun lähtöviiva ei näy näytössä.

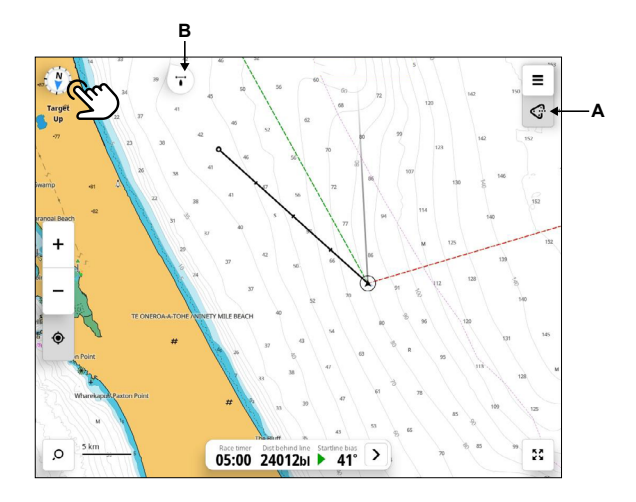

#### Lähtöviiva

**B** tavoitelähtöviivan, kun lähtöviiva ei näy näytössä. Race-tilassa (A) kartta on kohtisuorassa lähtöviivaan nähden. Osoitin B) näyttää kilpailun

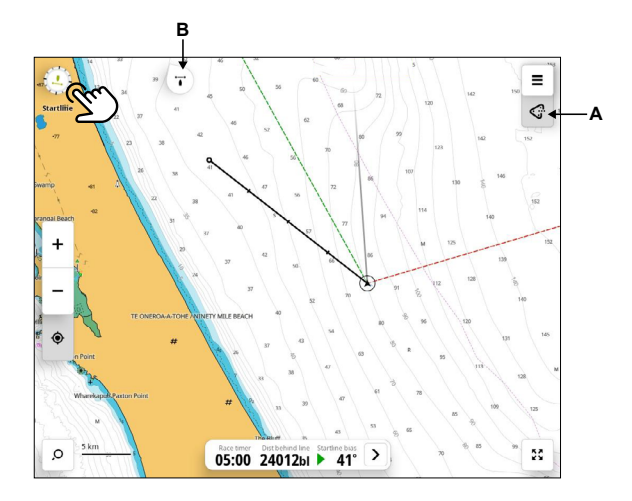

# <span id="page-10-0"></span>SIJAINTITIEDOT

Kun valitset reittipisteen, reitin tai minkä tahansa sijainnin kartassa, valinnan perustiedot tulevat näkyviin.

Voit tarkastella yksityiskohtaisia tietoja valitsemalla sijainnin kartassa (1) ja voit tarvittaessa siirtää ponnahdusikkunaa (2). Valitse ponnahdusvalikko (3) ja valitse sitten Katso lähistöstä (4) laajennetusta ponnahdusikkunasta. Voit myös valita minkä tahansa sijainnin ja pitää sitä painettuna kartassa.

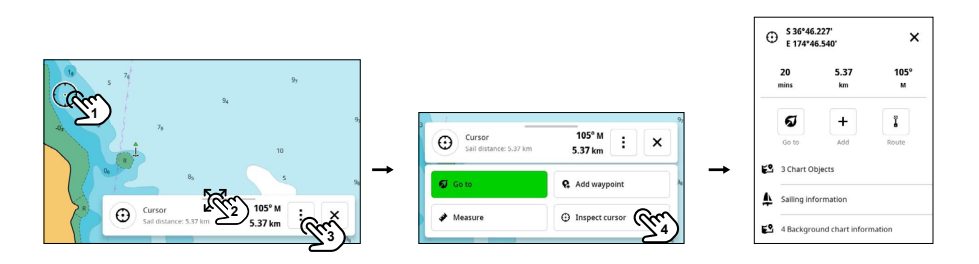

¼ *Huomautus: Jos tarkastat kartan sijainnissa, pienoistarkastaja näyttää myös purjehdusajan ja etäisyyden kursorin osoittamaan paikkaan.*

# <span id="page-11-0"></span>NAVIGOINTI SIJAINTIIN

Voit navigoida sijaintiin valitsemalla sijainnin kartasta (1) ja karttavalikon (2) ja valitsemalla sitten Mene (3) laajennetusta ponnahdusikkunasta. Lippukuvake (A) näyttää valitun sijainnin ja sininen viiva (B) osoittaa navigointireitin. Jos autoreititys on käytettävissä, voit valita sen valitsemalla Kyllä (4). Navigointireitti tulee näkyviin.

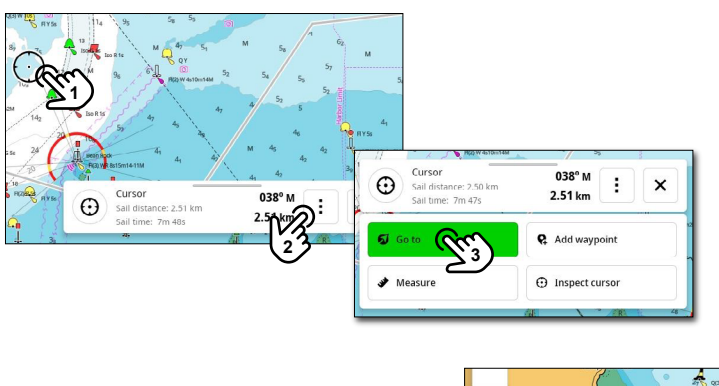

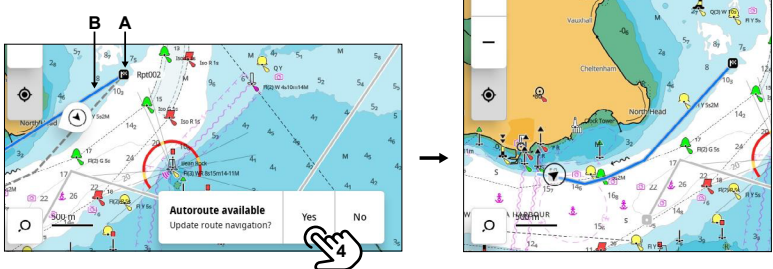

# <span id="page-12-0"></span>REITTIPISTEET

Reittipiste on viitepiste tai merkki, jota voidaan käyttää sijainnissa ja navigoinnissa. Voit esimerkiksi tallentaa suosikkikalastuspaikkasi reittipisteen.

### Reittipisteen lisääminen

Reittipisteen voi lisätä kolmella tavalla.

Lisää reittipiste nykyiseen aluksen sijaintiin valitsemalla Lisää reittipiste -painike (1) viimeisimpien sovellusten paneelista.

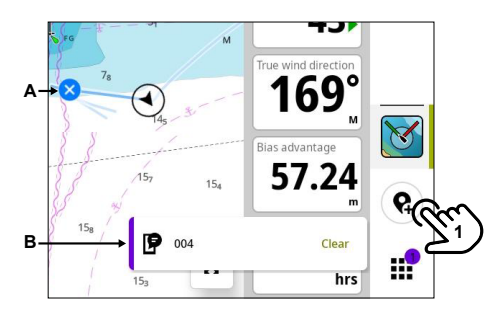

- A Reittipisteen merkki
- B Reittipisteen luonnin vahvistus nimellä

Voit myös avata kursorin asetuspaneelin painamalla pitkään kartan sijaintia. Lisää reittipiste kursorin kohtaan valitsemalla Lisää (2).

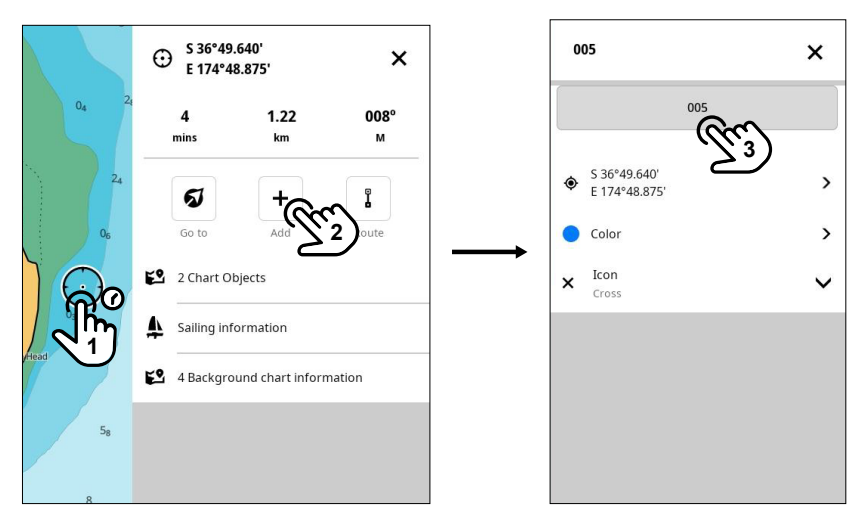

¼ *Huomautus: Reittipisteelle annetaan automaattisesti nimi. Nimeä reittipiste uudelleen valitsemalla reittipisteen nimi (*3*) Muokkaa reittipistettä -paneelissa.*

<span id="page-13-0"></span>Lopuksi voit lisätä reittipisteen valitsemalla sijainnin kartassa ja valitsemalla sitten Lisää reittipiste (3) laajennetusta ponnahdusikkunasta.

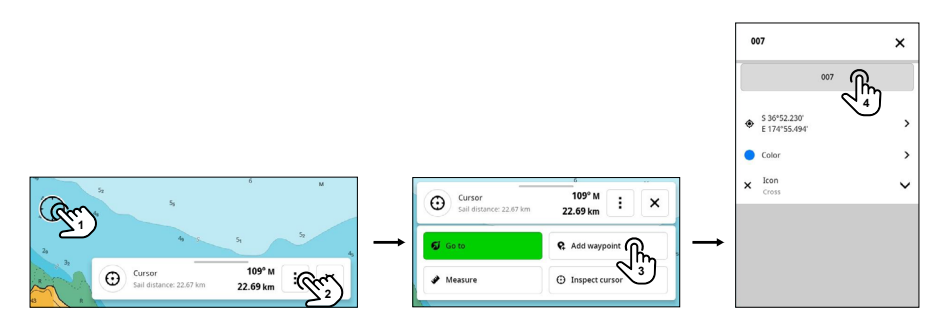

¼ *Huomautus: Reittipisteelle annetaan automaattisesti nimi. Nimeä reittipiste uudelleen valitsemalla reittipisteen nimi (4) reittipisteen muokkauspaneelissa.*

#### Reittipisteen tiedot

Valitse kartalta olemassa oleva reittipiste (1) ja valitse sitten laajennetusta ponnahdusikkunasta Näytä reittipisteen tiedot (3).

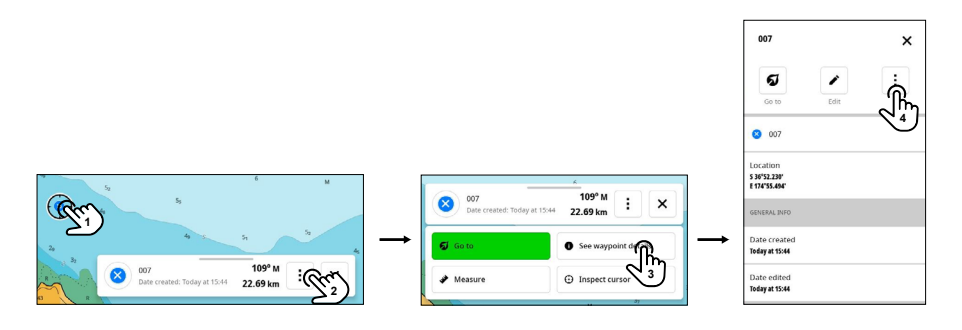

Reittipisteen tiedot -paneelissa voit suorittaa seuraavat toiminnot:

- Voit aloittaa navigoinnin reittipisteeseen valitsemalla Mene (Go to).
- Valitsemalla Muokkaa (Edit) voit mukauttaa reittipisteen nimeä, GPS-sijaintia, merkin väriä ja merkin kuvaketta.
- Voit tarkastella reittipisteiden asetuksia valitsemalla reittipisteen ja asetuspainikkeen (4):
	- Suunnittele reitti (Plan route) lisää tämä reittipiste reitin varrelle.
	- Lisää huomautus (Add note) lisää mukautettu huomautus.
	- Vie (Export) tallenna reittipiste microSD®-kortille.
	- Poista (Delete) poista reittipiste.

### <span id="page-14-0"></span>Navigointi reittipisteeseen

Voit navigoida reittipisteeseen valitsemalla sen kartassa, napauttamalla ponnahduspaneelia ja valitsemalla Mene (3).

Kartassa näkyy sininen navigointiviiva aluksesta reittipisteeseen. Jos autoreititys on käytettävissä, voit käyttää sitä valitsemalla Kyllä (4).

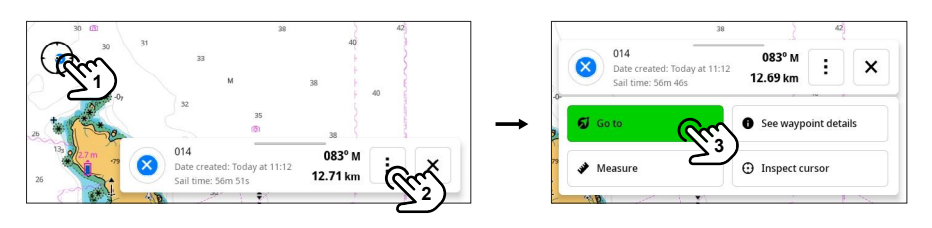

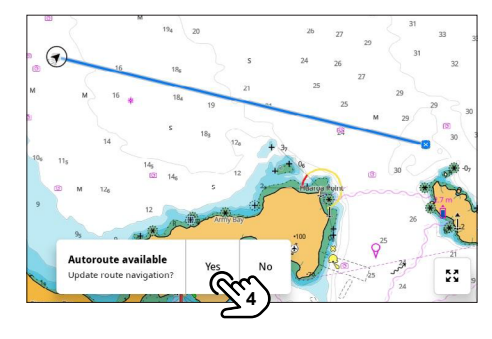

#### Reittipisteen muokkaaminen

Voit muuttaa reittipisteen nimeä, sijaintia, merkin väriä ja kuvaketta valitsemalla reittipisteen tietopaneelissa Muokkaa (4).

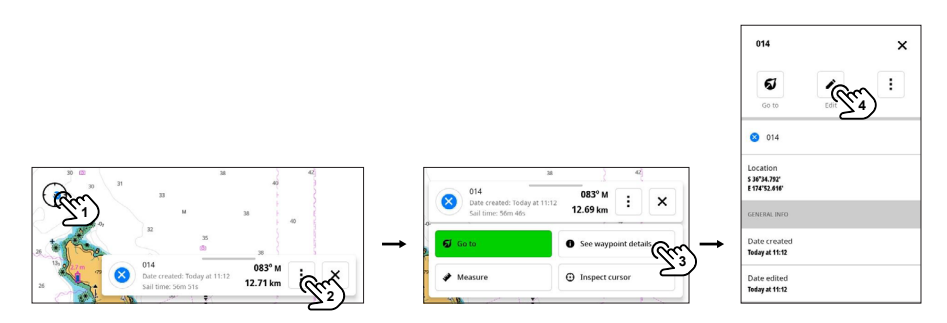

¼ *Huomautus: Jos muokkaat reittipisteen väriä tai kuvaketyyliä, samoja asetuksia käytetään, kun uusi reittipiste luodaan.* 

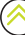

### <span id="page-15-0"></span>Reittipisteiden ryhmittäminen

Suuremmilla zoomaustasoilla toisiaan lähellä olevat reittipisteet tiivistetään ja ryhmitetään yhdeksi pisteeksi, ja reittipisteiden määrä näytetään sen vieressä. Tämä selkeyttää karttanäkymää.

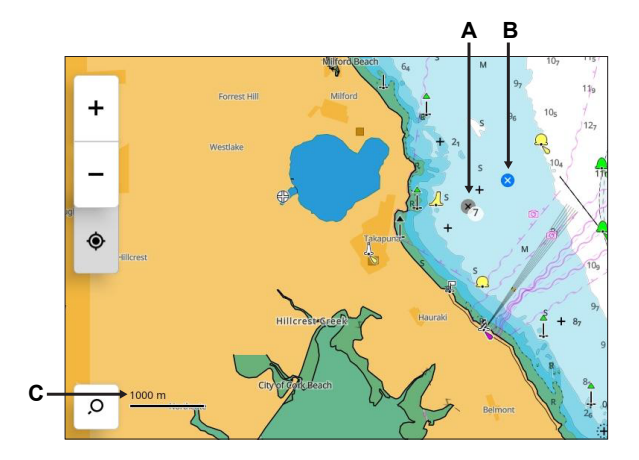

- A Ryhmitetyt reittipisteet ja reittipisteiden määrä **C**
- B Yksi reittipiste
- C Korkeus (zoomaustaso)

Voit purkaa reittipisteiden ryhmityksen normaaliksi näkymäksi lähentämällä karttaa.

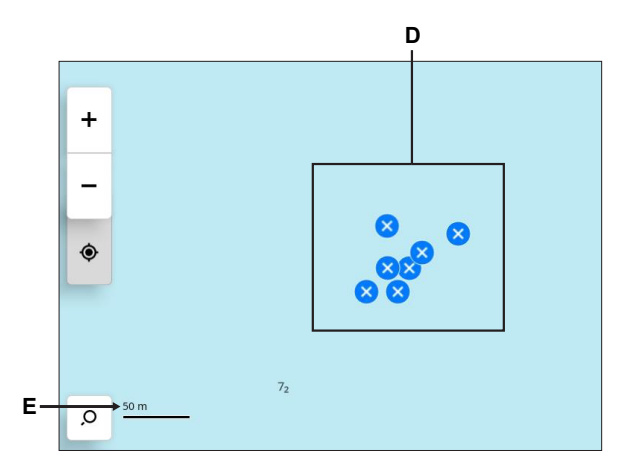

- D Ryhmittämättömät reittipisteet
- E Korkeus (zoomaustaso)

# <span id="page-16-0"></span>CRUISE-TILA

Voit Cruise-tilassa lisätä nopeasti reitin kiinnostavaan paikkaan karttasovelluksella. Reitin navigoimiseen voi käyttää automaattiohjausta tai manuaalista navigointia.

⚠ VAROITUS: Reitit on tarkoitettu vain yleiseen suunnitteluun, ja niitä on käytettävä yhdessä tavanomaisten navigointikäytäntöjen ja tilannetietoisuuden kanssa. Ne eivät korvaa ihmistä navigoinnissa, eikä niitä tule pitää ainoana navigointikeinona.

### Reitin luominen

Voit aloittaa reitin luomisen painamalla pitkään kartan sijaintia – tämä on ensimmäinen reittipiste. Valitse kursorin asetuspaneelissa Reitti (2).

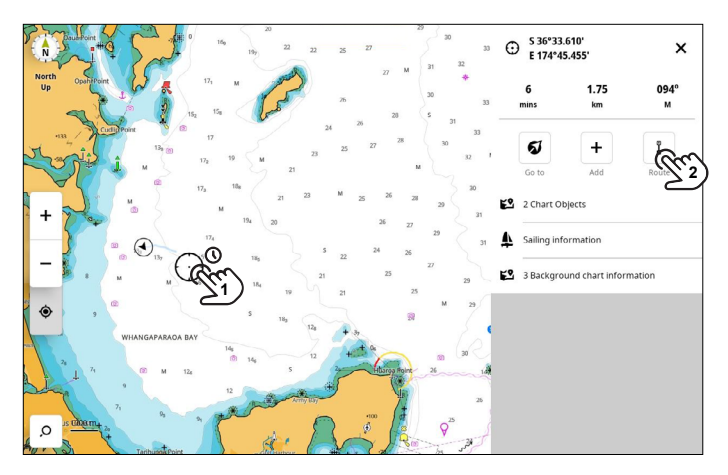

Luo reitti painamalla pitkään eri kartalla olevia sijainteja. Kun reitti on valmis, valitse Valmis (Finish).

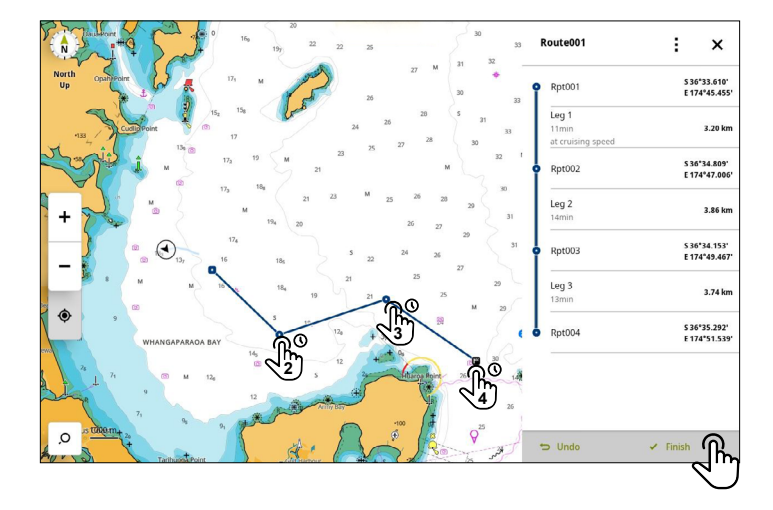

### <span id="page-17-0"></span>Reitin etapin autoreititys

Voit luoda autoreitityksiä reitin jokaiselle etapille. Järjestelmä ottaa huomioon aluksen mitat, asetukset ja karttatiedot etapin autoreitityksen määrittämiseksi.

**A VAROITUS:** Olet vastuussa järjestelmän ehdottaman etapin turvallisuudesta. Karttatiedoissa voi olla virheitä tai puutteita (syvyys, esteet, muut alukset, vuorovesi, välyskorkeus jne.) tai virheitä voi olla aluksen asetuksissa, nopeudessa tai painolastissa. Tarkista aina ehdotetut reitit virallisten julkaisujen perusteella ja tarkkaile ympäristöä vaarojen välttämiseksi.

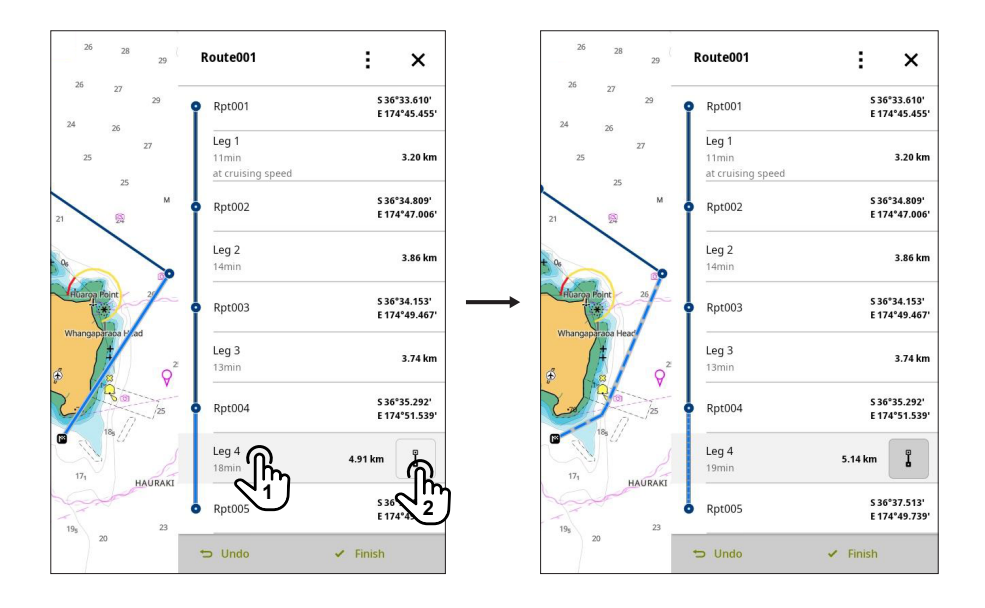

Jos haluat autoreitittää etapin, valitse etappi (1) ja sitten Autoreititys-painike (2).

Järjestelmä ehdottaa etapille uutta reittiä, joka näkyy pisteviivana. Voit palata alkuperäiselle reitille valitsemalla autoreitityspainikkeen (2).

Tämän jälkeen voit valita muita etappeja yksi kerrallaan sekä autoreitityspainikkeen.

Tallenna reitti valitsemalla Valmis (Finish).

### <span id="page-18-0"></span>Reitin muokkaaminen

Tallennetut reitit näkyvät harmaana viivana, jolla on reittipisteitä, ja valittu reitti (muokattava) näkyy sinisenä.

Voit muokata reittiä valitsemalla sijainnin harmaalta viivalta (1). Valitse laajennetussa ponnahdusikkunassa reitti, valitse Katso reitin yksityiskohdat (3) ja valitse sitten reittiasetusten paneelissa Muokkaa (4).

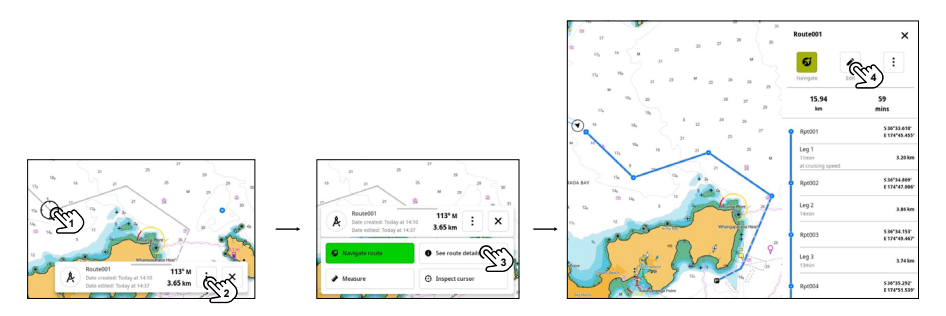

Voit siirtää reittipistettä valitsemalla sen ja vetämällä sitä näytössä. Tallenna muutokset valitsemalla Valmis (Finish).

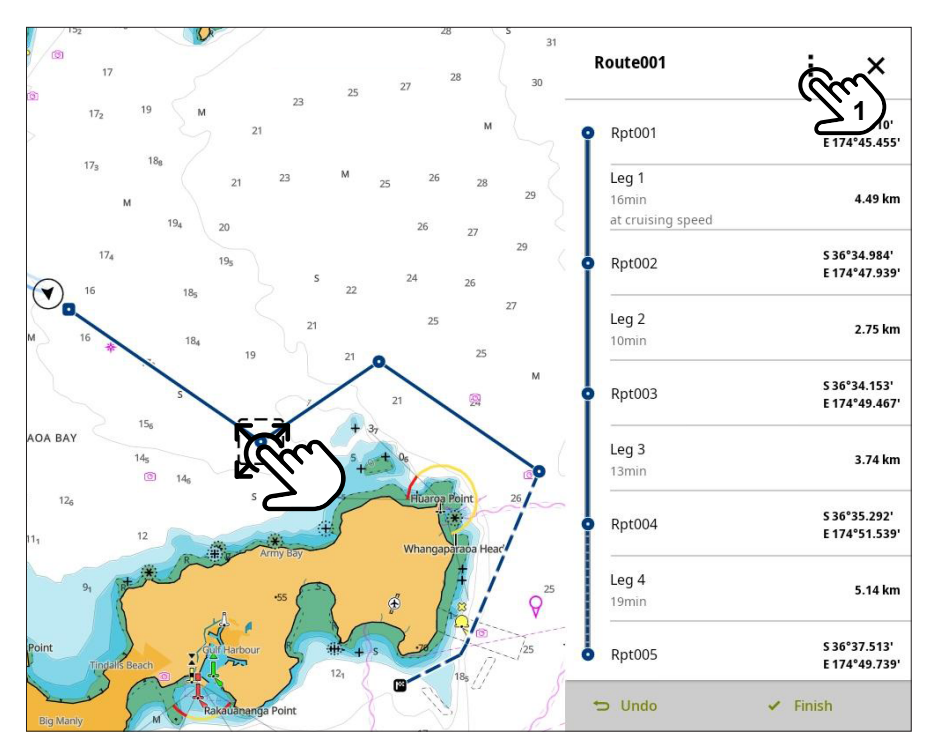

¼ *Huomautus: Vie reitti microSD*®*-kortille valitsemalla reitin valikkopainike (1).*

### <span id="page-19-0"></span>Reittipisteen poistaminen tai nimeäminen uudelleen

Voit poistaa reittipisteen tai nimetä sen uudelleen kahdella tavalla. Valitse reittipiste, valitse reittipisteen asetuspainike (2) ja valitse sitten Poista (Delete) tai Nimeä uudelleen (Rename).

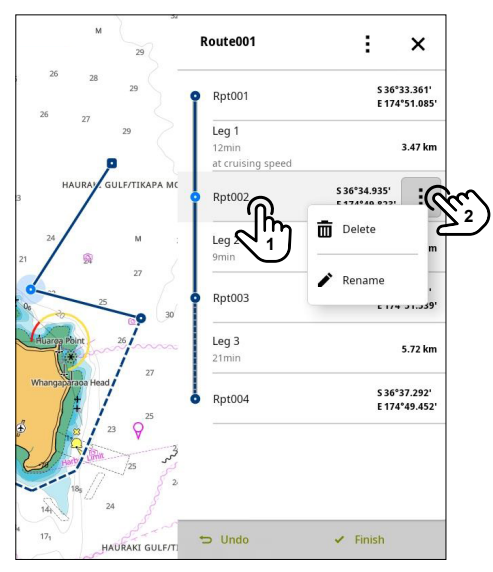

Vaihtoehtoisesti voit pyyhkäistä haluamaasi reittipistettä oikealle ja valita sitten Poista- tai Nimeä uudelleen -painikkeen.

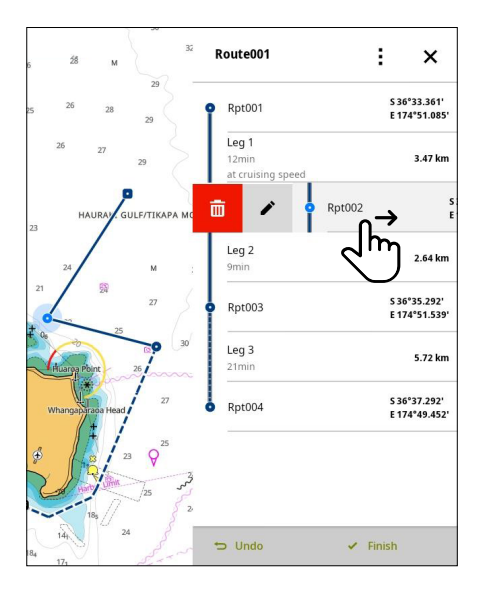

### <span id="page-20-0"></span>Reitin navigointi

Voit navigoida reitillä valitsemalla sijainnin harmaalta reittiviivalta. Valittu reitti, jolla navigoidaan, näkyy sinisenä. Valitse laajennetussa ponnahdusikkunassa reitti ja valitse sitten Navigoi reitti (3).

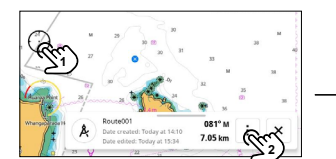

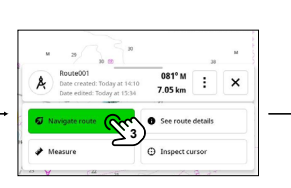

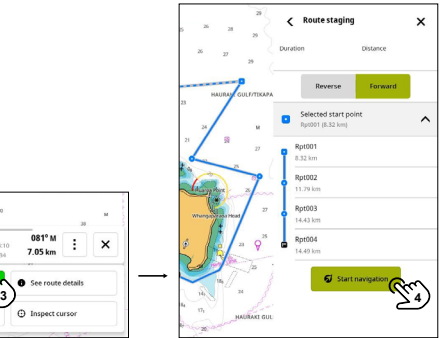

Reitin vaiheistus-paneelissa (Route staging) voit

- tarkastella reitin kestoa ja etäisyyttä
- esikatsella kulkusuuntaa
- valita aloituspisteen Valittu aloituspiste-valikosta (Selected start point).
- Aloita reitin navigoiminen valitsemalla Aloita navigointi (4).

### <span id="page-21-0"></span>Navigoinnin lopettaminen

Jos haluat lopettaa navigoinnin aktiivisella reitillä tai reittipisteessä, valitse jokin sinisen navigointiviivan kohta.

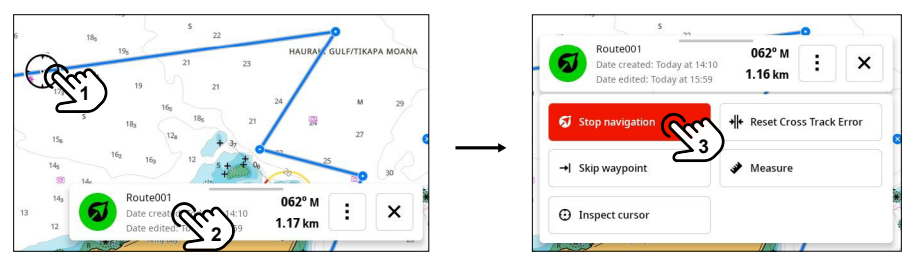

Valitse ponnahdusikkunassa reitti (2) ja valitse sitten laajennetussa ponnahdusikkunassa Lopeta navigointi (3).

Vaihtoehtoisesti voit näyttää kursorin tiedot navigoitaessa reittipisteeseen tai sijaintiin pitämällä (1) painettuna missä tahansa sinisellä navigointiviivalla.

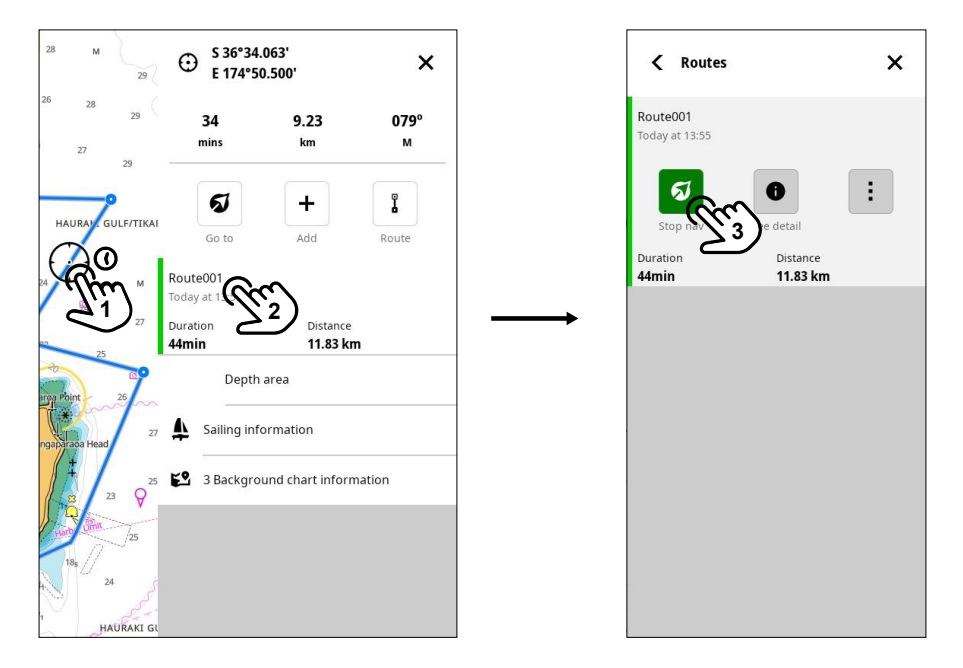

Valitse reitin nimi (2) tietopaneelista ja valitse navigointiasetusten paneelista Lopeta navigointi (3).

# <span id="page-22-0"></span>RACE-TILA

Race-tilassa voit käyttää kilpailupaneelia ja:

- luoda kilpailureitin
- näyttää ja hallita kilpa-ajastinta
- luoda kilpailun lähtöviivan ja hallita sitä
- näyttää kilpailun lähtöviivan tiedot
- näyttää taktista tietoa tämänhetkisestä tai seuraavasta etapista.

⚠ VAROITUS: Reitit on tarkoitettu vain yleiseen suunnitteluun, ja niitä on käytettävä yhdessä tavanomaisten navigointikäytäntöjen ja tilannetietoisuuden kanssa. Ne eivät korvaa ihmistä navigoinnissa, eikä niitä tule pitää ainoana navigointikeinona.

Valitse karttavalikkopainike (1) ja valitse sitten Race-tilapainike (2).

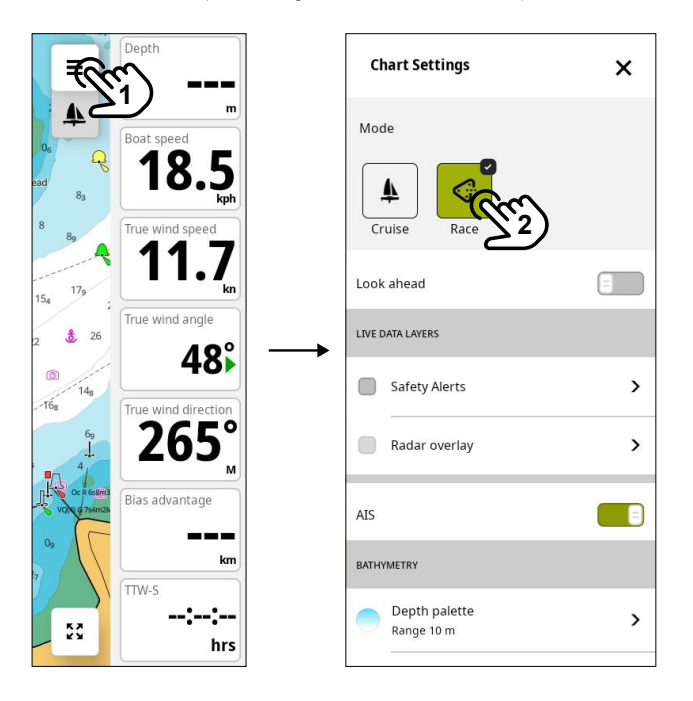

### <span id="page-23-0"></span>Race-kilpailunäyttö

Kun osallistut kilpailuun kilpailutilassa, seuraavat tiedot näkyvät näytössä:

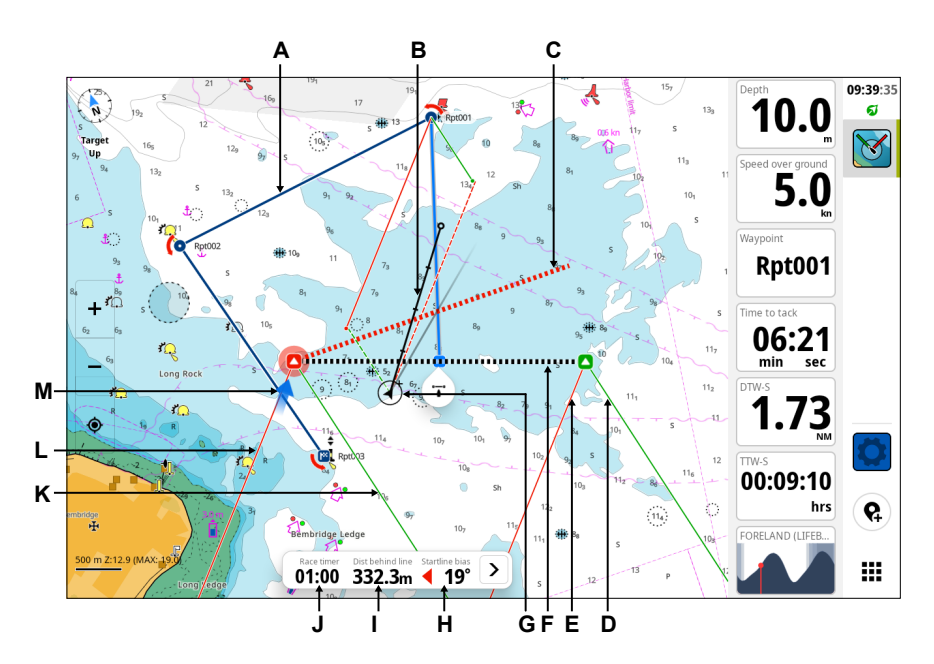

- A Kilpareitti
- **B** Suuntaviiva
- C Neliönmallinen tuulilinja piirretty poikkeaman sisältävän lähtöviivan päätepisteestä kohtisuoraan todelliseen tuulen suuntaan päin. Eli punainen kehä paapuurin päähän ja vihreä kehä styyrpuurin päähän
- D Styyrpuurinpuoleinen halssin leikkari lähtöviivan styyrpuurinpuoleiseen päätepisteeseen
- E Paapuurinpuoleinen halssin leikkari lähtöviivan styyrpuurinpuoleiseen päätepisteeseen
- F Kilpailun lähtöviiva
- G Vene (piirretty mittakaavaan)
- H Lähtöviivan poikkeaman kulma
- I Etäisyys (kohtisuora) viivan takana
- J Kilpa-ajastin
- K Styyrpuurinpuoleinen halssin leikkari lähtöviivan paapuurinpuoleiseen päätepisteeseen
- L Paapuurinpuoleinen halssin leikkari lähtöviivan paapuurinpuoleiseen päätepisteeseen
- M Vuorovesi nuoli (suhteessa lähtöviivaan)

### <span id="page-24-0"></span>Race-kilpailupaneeli

Kilpailutilassa kilpailun tietopalkki (A) on aina näkyvissä, ja siinä näkyy Race timer, Etäisyys linjan takana (lähtöviiva, Distance behind line) ja Lähtöviiva bias (Startline bias).

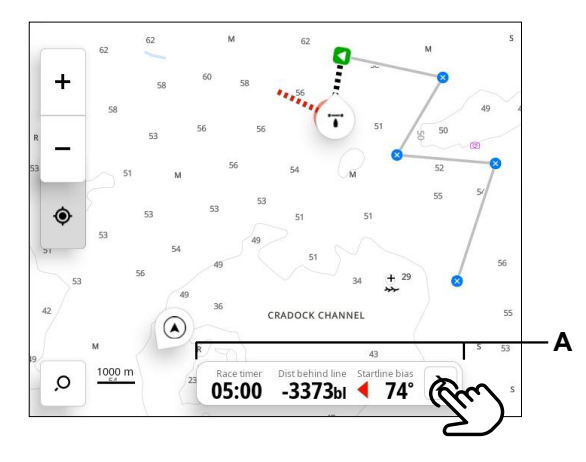

Tuo kilpailupaneeli näkyviin valitsemalla kilpailun tietopalkki (A). Kilpailupaneelissa on neljä välilehteä:

- 1 Kilpareitti
- 2 Lähtöviiva
- 3 Kilpa-ajastin
- 4 Tiedot-välilehti / Lopeta kilpailu

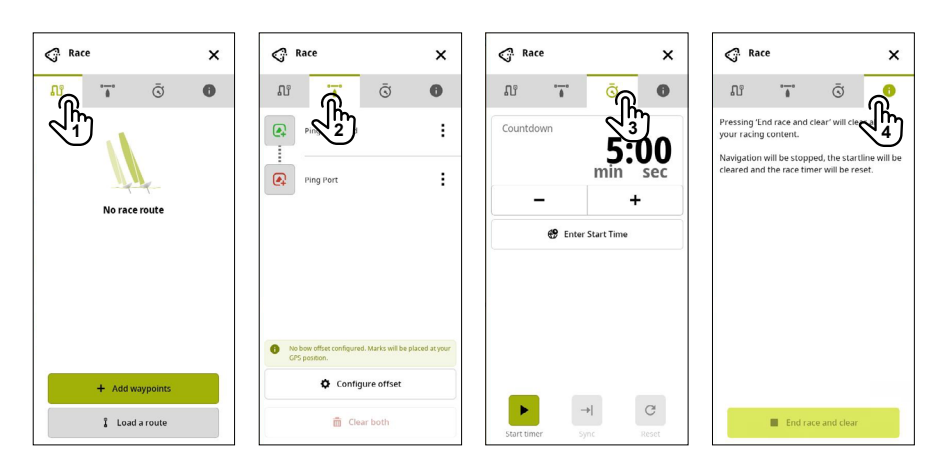

### <span id="page-25-0"></span>Luo kilpailureitti reittipisteiden kautta

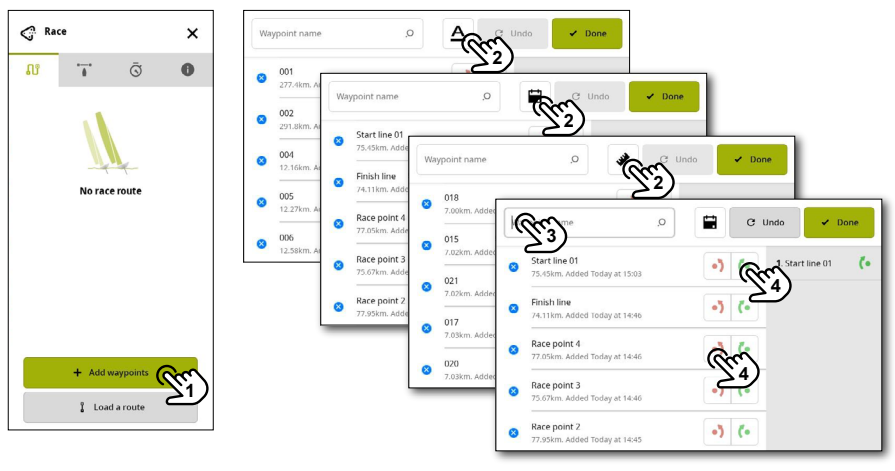

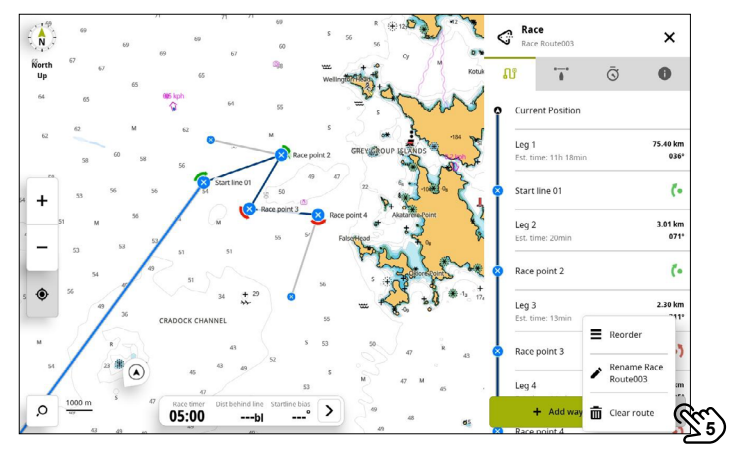

- A Valitsemalla Lisää reittipisteitä (1) voit valita reittipisteitä olemassa olevien reittipisteiden luettelosta.
- B Voit lajittelupainikkeen (2) valitsemalla tarkastella reittipisteitä:
	- Nousevassa järjestyksessä aakkosten mukaan
	- Nousevassa järjestyksessä luontipäivämäärän ja -ajan mukaan (uusin ylhäällä)
	- Nousevassa järjestyksessä etäisyyden mukaan aluksen nykyisestä sijainnista.
- C Voit myös kirjoittaa reittipisteen nimen, jos tiedät sen (3).
- D Valitse paapuurin tai styyrpuurin pyöristyspainike reittipisteen vieressä (4) ja lisää se oikealla olevaan luetteloon. Valitse Kumoa (Undo), jos haluat poistaa reittipisteen luettelosta, ja valitse Tehty (Done), kun olet valmis.
- E Kaikki valitut reittipisteet näytetään. Voit lisätä reittipisteitä valitsemalla Lisää reittipisteitä (Add waypoints) tai valita Valikko-painikkeen (5) ja järjestää reittipisteitä uudelleen, nimetä kilpailun uudelleen tai tyhjentää kilpailureitin.
- ¼ *Huomautus: Reitin tyhjennystoimintoa ei voi kumota.*

## <span id="page-26-0"></span>Kilpailureitin luominen olemassa olevan reitin kautta

Jos reitti on tallennettu laitteeseen, voit lisätä sen kilpailureittinä.

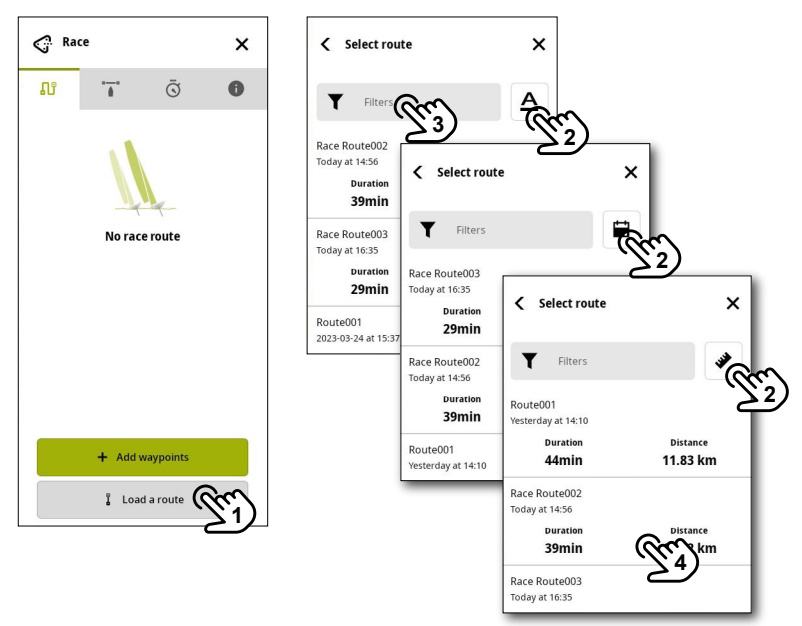

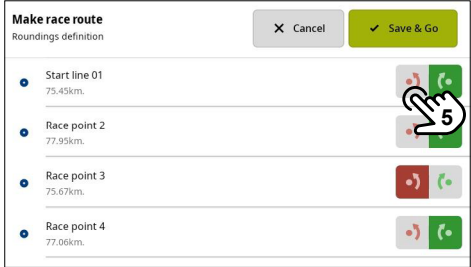

- A Valitse Lataa reitti (1) ja valitse reitti olemassa olevasta luettelosta.
- B Voit lajittelupainikkeen (2) valitsemalla tarkastella reittejä:
	- Nousevassa järjestyksessä aakkosten mukaan
	- Nousevassa järjestyksessä luontipäivämäärän ja -ajan mukaan (uusin ylhäällä)
	- Nousevassa järjestyksessä etäisyyden mukaan aluksen nykyisestä sijainnista.
- C Voit myös kirjoittaa reitin nimen, jos tiedät sen (3).
- D Valitse haluamasi reitti (4) ja valitse sitten Tee kilpailureitti -valintaikkunassa (Make race route) kunkin reittipisteen paapuurin- tai styyrpuurinpuoleinen pyöristys (5). Valitse Tallenna ja mene (Save & Go), kun olet valmis.

27

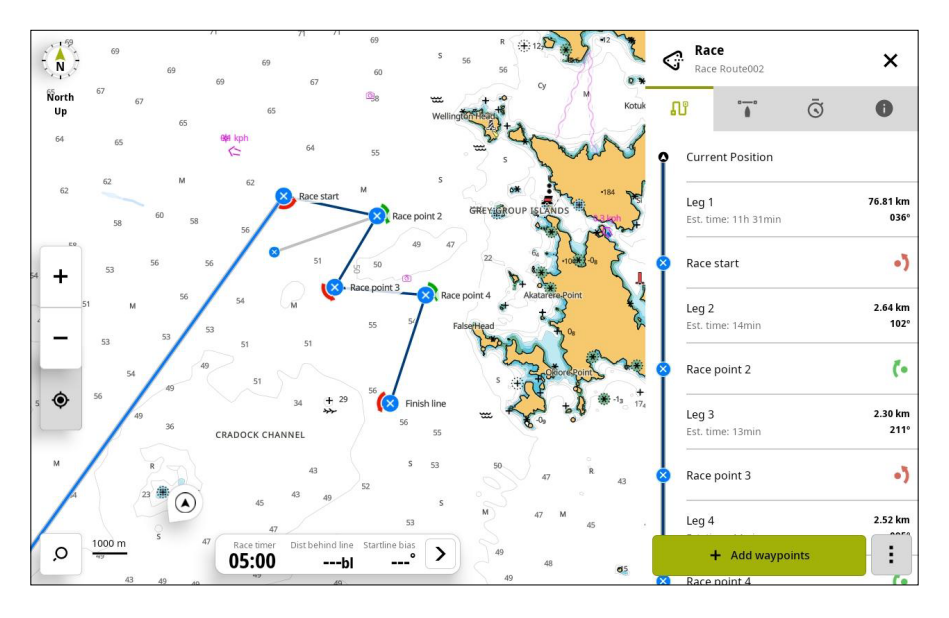

- E Kaikki valitut reittipisteet näytetään. Voit lisätä reittipisteitä valitsemalla Lisää reittipisteitä (Add waypoints) tai valita Valikko-painikkeen ja järjestää reittipisteitä uudelleen, nimetä kilpailun uudelleen tai tyhjentää reitin.
- ¼ *Huomautus: Voit myös napauttaa reittiä kartassa, tarkistaa sen ja ladata sen kilpailupaneeliin valitsemalla Race.*
- ¼ *Huomautus: Reitin tyhjennystoimintoa ei voi kumota.*

<span id="page-28-0"></span>Kilpailureitin uudelleenjärjestäminen

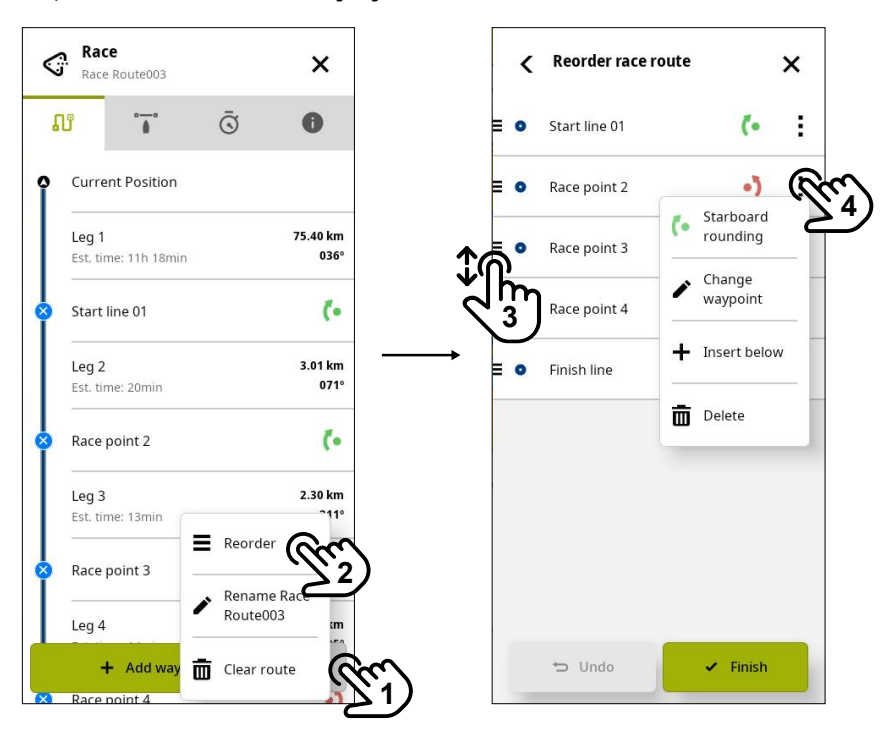

- A Valitse kilpailureitin valikkopainike (1) ja valitse sitten Järjestä uudelleen (2).
- B Valitse etappi ja vedä sitä ylös tai alas (3).
- C Valitse reittiasetusvalikko (4), jos haluat:
	- vaihtaa paapuurin pyöristämisestä tyyrpuurin pyöristämiseen tai päinvastoin.
	- vaihtaa reittipistettä (reittipisteen valintaikkuna avautuu).
	- lisätä uuden reittipisteen valitun reittipisteen alapuolelle (reittipisteen valintaikkuna avautuu).
	- poistaa reittipisteen.
- D Valitse Kumoa (Undo), jos haluat kumota tekemäsi muutoksen ja poistaa reittipisteen.
- E Kun olet valmis, valitse Valmis (Finish).
- ¼ *Huomautus: Reittipisteen poistaminen kilpailupaneelissa poistaa sen ainoastaan kilpailureitiltä.*

### <span id="page-29-0"></span>Lähtöviiva

Lähtöviiva on visuaalinen apuväline, jossa on näkyvissä veneen etäisyys lähtöviivaan, vuoroveden suunta, suositeltu lähtöviivan aloituspiste sekä valitun aloituspisteen poikkeaman etu asteina ja etäisyytenä. Lähtöviiva on paapuurin- ja styyrpuurinpuoleisten päätepisteiden välinen linja. Lähtöviivan voi määrittää kilpailua varten kolmella tavalla.

#### Lähtöviivan päätepisteiden määrittäminen kaikuluotaimella

Lähtöviivan päätepisteiden määrittäminen kaikuluotaimella edellyttää veneen viemistä lähtöviivan kumpaankin päähän ennen kaikuluotauksen käyttämistä.

¼ *Huomautus: Ennen lähtöviivan määrittämistä kaikuluotauksella keulapoikkeama on päivitettävä Määritä offset -toiminnolla (2), jotta GPS-sijainnin ja keulan välinen ero voidaan vähentää asetuksesta.*

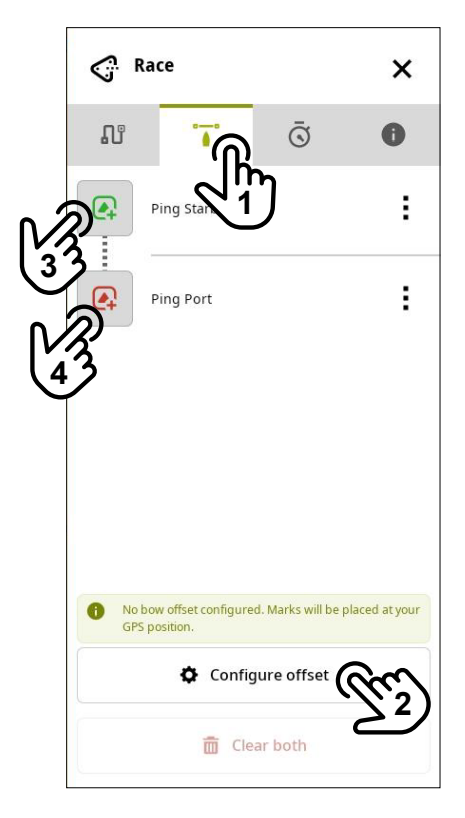

- Aloita valitsemalla lähtöviivan välilehti (1) kilpailupaneelissa.
- Säädä keulapoikkeaman parametreja valitsemalla Määritä offset (2).
- Lähesty lähtöviivan styyrpuurinpuoleista päätä ja valitse Ping styyrpuuri (3). Lähesty sitten lähtöviivan paapuurinpuoleista päätä ja valitse Ping paapuuri (4), kun haluat sijoittaa lähtöviivan styyrpuurin- ja paapuurinpuoleista merkit.
- Valitse Tyhjennä molemmat (Clear both), jos haluat tyhjentää lähtöviivan merkit.
- ¼ *Huomautus: Merkkien tyhjennystoimintoa ei voi kumota.*

#### Lähtöviivan päätepisteiden määrittäminen reittipisteisiin

Lähtöviivan voi määrittää myös käyttämällä aiemmin luodun luettelon reittipisteitä. Valitse lähtöviivavälilehdessä valikkopainike (1) kohdan Ping styyrpuuri (Ping Starboard) tai Ping paapuuri (Ping Port) vieressä.

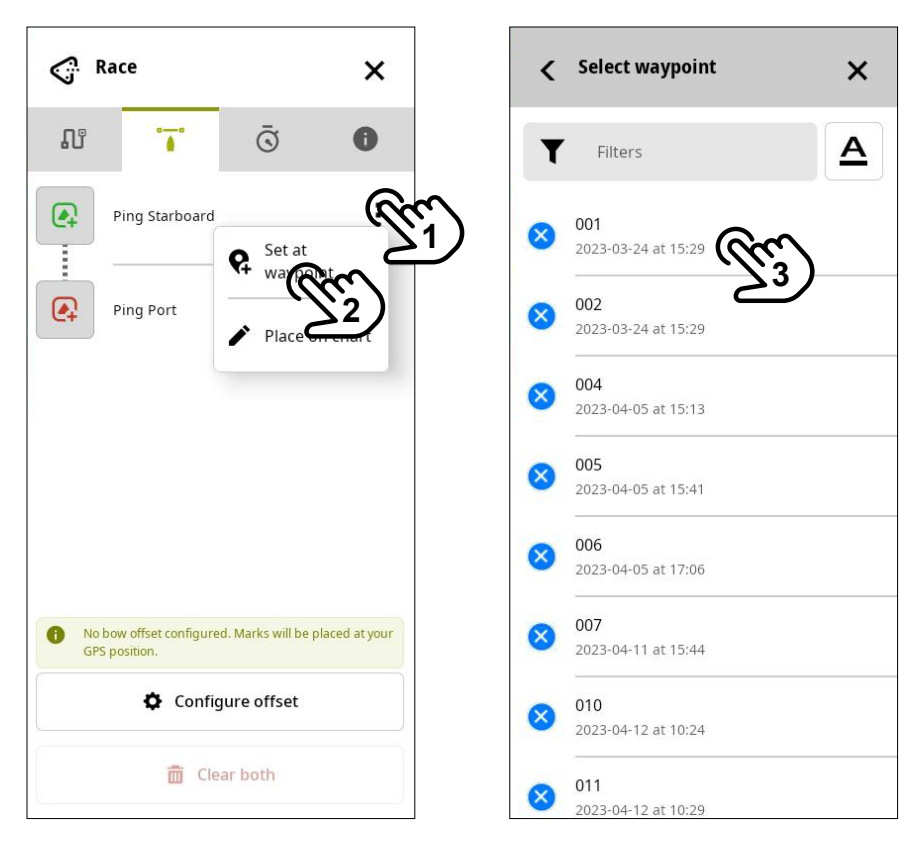

- Valitse Aseta reittipisteeseen (2) ja valitse sitten reittipiste luettelosta (3). Tässä voit suodattaa ja lajitella reittipisteitä tarpeen mukaan.
- Valitse Tyhjennä molemmat (Clear both), jos haluat tyhjentää lähtöviivan merkit.
- ¼ *Huomautus: Merkkien tyhjennystoimintoa ei voi kumota.*

#### Päätepisteiden määrittäminen koordinaatteihin

Lopuksi voit määrittää lähtöviivan valitsemalla paikan kartassa tai syöttämällä koordinaatit.

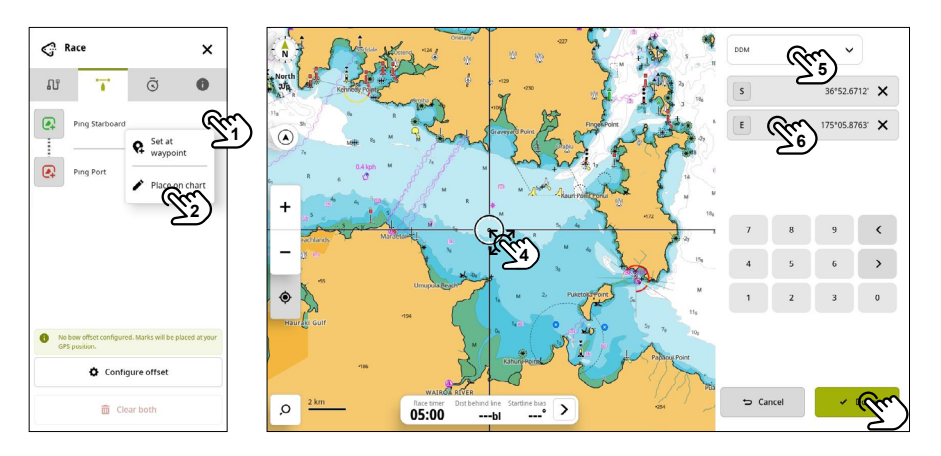

- Valitse lähtöviivavälilehdessä valikkopainike (1) kohdan Ping styyrpuuri (Ping Starboard) tai Ping paapuuri (Ping Port) vieressä.
- Valitse Sijoita kartalle (2) ja valitse sitten sijainti kartassa koskettamalla ja vetämällä (4).
- Voit valita käytettävän GPS-koordinaattijärjestelmän (5) ja antaa sitten GPS-koordinaatit numeronäppäimistöllä (6).
- Kun olet valmis, valitse Tehty (Done).
- Valitse Tyhjennä molemmat (Clear both), jos haluat tyhjentää lähtöviivan merkit.
- ¼ *Huomautus: Merkkien tyhjennystoimintoa ei voi kumota.*

## <span id="page-32-0"></span>Kilpa-ajastin

Kilpa-ajastin voidaan asettaa laskemaan nollaan tietystä ajasta. Tämä on erinomainen keino kilpailun lähtöhetken laskemiseen. Sitä voidaan käyttää myös mittaamaan kulunutta aikaa laskemalla ylöspäin. Voit käynnistää ja pysäyttää ajastimen, nollata ja synkronoida sen sekä määrittää aloitusarvon.

Kilpa-ajastimen välilehdessä voit määrittää kilpailun aloitusajalle laskuriajastimen.

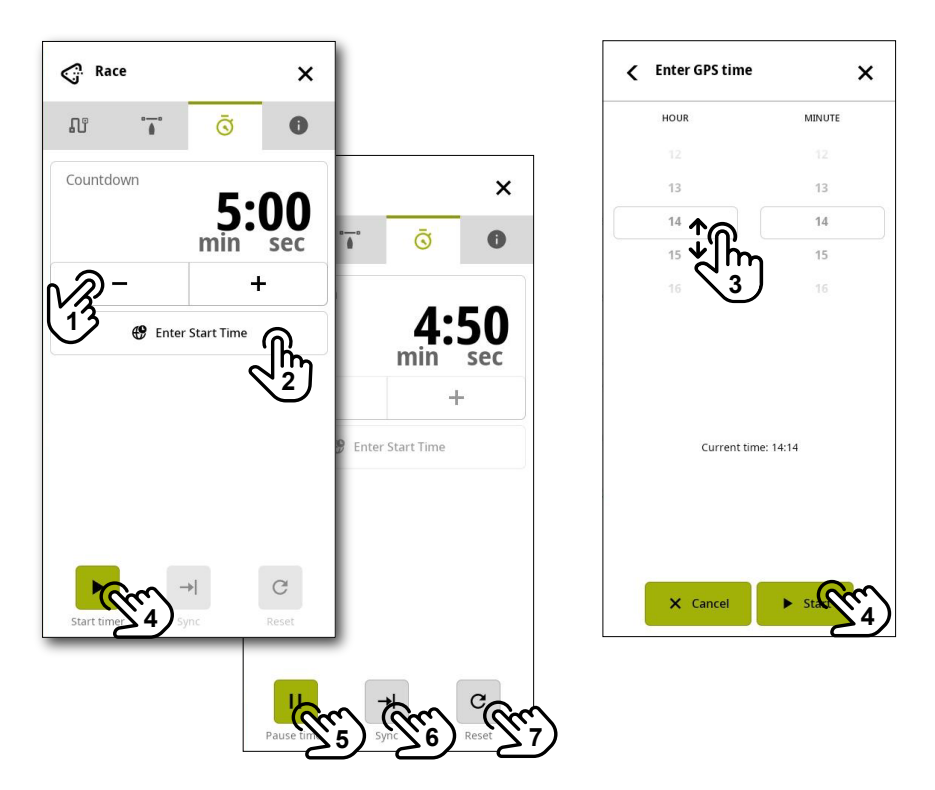

- A Voit säätää laskuriajastinta yhden minuutin tarkkuudella käyttämällä painikkeita -/+ (1).
- B Voit myös antaa kilpailun tietyn aloitusajan. Valitse Anna aloitusaika (2) ja valitse Anna GPSaika -paneelissa (Enter GPS time) haluamasi aika vierittämällä (3) tunti-/minuuttipyörää
- C Valitse Käynnistä (4), kun olet valmis.
- ¼ *Huomautus: Kun kilpa-ajastimen aika on 0:00, matka lähtöviivaan näkyy 10 sekunnin ajan. Jos olet lähtöviivan takana, se näkyy vihreänä. Jos olet sen päällä, se näkyy punaisena. Näin voit arvioida, onko aloitus hyvä.*

Kun ajastin on käynnissä, voit:

- Keskeyttää kilpa-ajastimen valitsemalla Keskeytä ajastin (5).
- Synkronoida ajan ylös- tai alaspäin lähimpään täyteen minuuttiin valitsemalla Synkronoi (6).
- Nollata ajastimen aloitusarvoon valitsemalla Resetointi (7). Jos ajastin on käytössä, kun Resetointi valitaan, ajastin jatkaa toimintaansa aloitusarvosta.

# <span id="page-33-0"></span>Tiedot-välilehti / Lopeta kilpailu

Kun kilpailu on lopussa, siirry kilpailupaneelin tietovälilehteen (1) ja valitse Lopeta kilpailu ja poista (2).

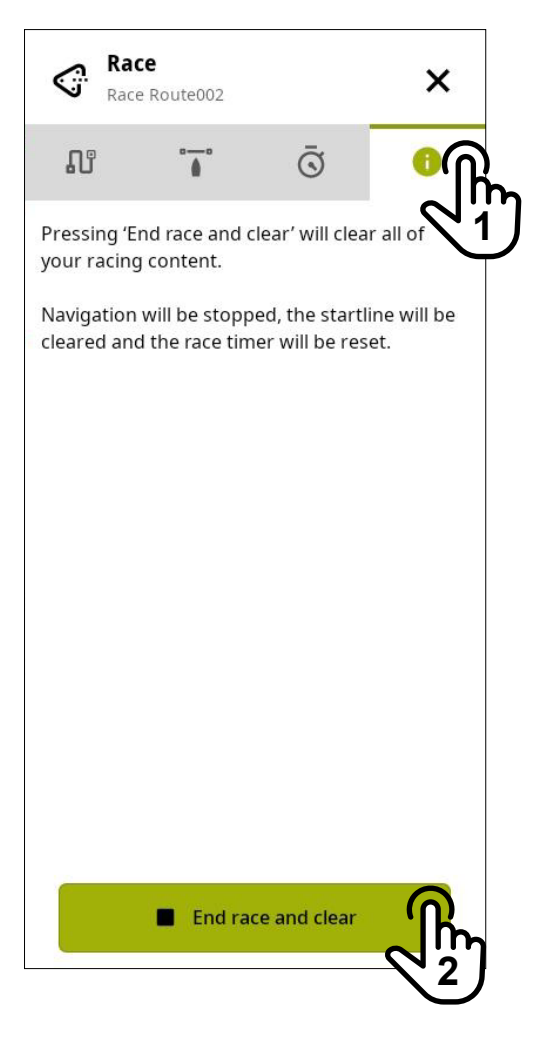

¼ *Huomautus: Kilpailun lopetusta ei voi kumota.*

# <span id="page-34-0"></span>**HAKU**

Sovelluksessa on sisäinen hakujärjestelmä, joka voi hakea tietoja aluksen tai kohdealueen välittömässä läheisyydessä.

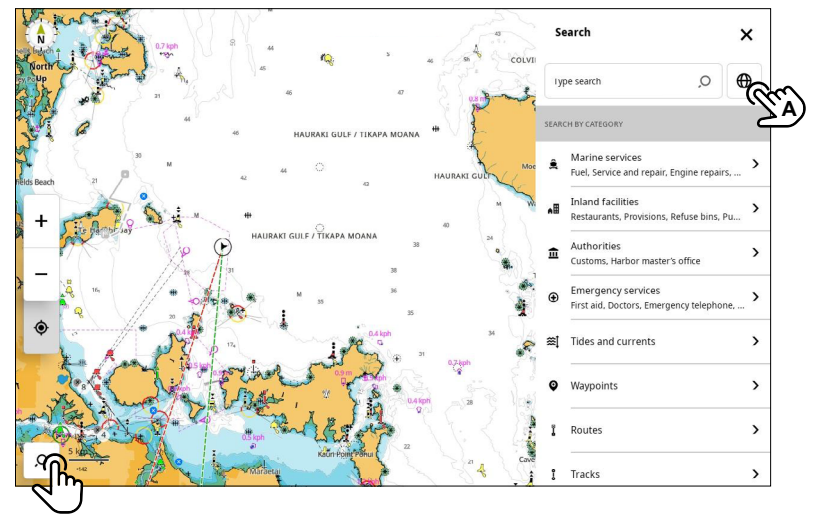

Avaa Etsi-paneeli valitsemalla hakupainike karttanäytön vasemmassa alakulmassa.

Tässä voit tehdä haun seuraavilla tavoilla:

- GPS-koordinaatit Valitse (A), jos haluat käyttää GPS-koordinaattijärjestelmää sijaintikohtaisten tietojen hakemiseen.
- Marine palvelut Huoltoasemien, huolto- ja korjaustöiden, korjaamoiden, muonittajien, sähkön ja muiden veneilypalvelujen haku. Valitse näytetyistä vaihtoehdoista tai käytä tekstinsyöttökenttää.
- ¼ *Huomautus: Hakutoiminto käyttää karttakortille tallennettuja tietoja eikä käytä Internetiä. Hakukyselyiden on oltava tarkkoja, jotta hakutulokset ovat hyviä.*
- Maa palvelut Voit etsiä ravintoloita, muonituksia, julkisia WC-tiloja, suihkuja muita maapalveluja.
- Viranomaiset Tullaustoimistojen tai satamatoimistojen haku. Valitse näytetyistä vaihtoehdoista tai käytä tekstinsyöttökenttää.
- Hätäpalvelut Lääkärin, hätäpuhelimen, poliisiaseman tai vesipoliisiaseman haku. Valitse näytetyistä vaihtoehdoista tai käytä tekstinsyöttökenttää.
- Etsi vuorovesi ja virtaukset Voit tarkastella alueen vuorovesi- ja virtaustietoja. Valitse vuorovesitietolähde ja näytä lisätietoja valitsemalla Näytä tiedot.
- Reittipisteet Voit hakea laitteeseen tallennettujen luomiesi tai tuomiesi reittipisteiden luettelosta. Voit näyttää reittipisteen kartassa valitsemalla reittipisteen.
- Reitit Voit hakea laitteeseen tallennettujen luomiesi tai tuomiesi reittien luettelosta. Voit näyttää reitin kartassa valitsemalla reitin.
- Jäljet Voit hakea laitteeseen tallennettujen luomiesi tai tuomiesi jälkien luettelosta. Valitsemalla jäljen voit näyttää sen kartassa tai luoda reitin.
- ¼ *Huomautus: Sijoita kartta lähelle kohdealuetta ja lähennä, jotta näet hakutulokset.*

# <span id="page-35-0"></span>ETÄISYYKSIEN MITTAAMINEN

Voit mitata kahden pisteen välisen etäisyyden ja suuntiman kartassa.

Valitse sijainti kartassa (1) ja valitse sitten Mitta (3) laajennetussa ponnahdusikkunassa. Valitse toinen paikka kartassa (4), niin näet etäisyyden ja suuntiman tiedot ensimmäisestä sijainnista (1).

Tarkenna mittausta valitsemalla ja vetämällä jompaakumpaa paikkaa (4, 5) kartassa.

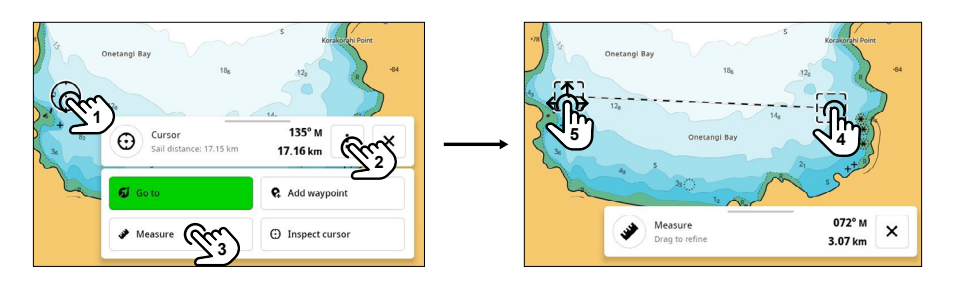

¼ *Huomautus: Suuntima on aina sijainnin kaksi suuntima (4) suhteessa sijaintiin yksi.*

# <span id="page-36-0"></span>KARTTA-ASETUKSET

Valitse Kartta-asetukset-painike ja näytä kaikki käytettävissä olevat määritysvaihtoehdot pyyhkäisemällä ylöspäin Kartan asetukset -paneelissa (Chart Settings).

- ¼ *Huomautus: Kartan asetuksissa näkyvät vaihtoehdot voivat vaihdella liitettyjen laitteiden ja anturien mukaan.*
- ¼ *Huomautus: Tässä oppaassa on kuvattu vain C-MAP-karttakorttien yleisiä asetuksia. Näiden korttien ainutlaatuisia asetuksia tai muiden valmistajien korttien asetuksia ei kuvata.*

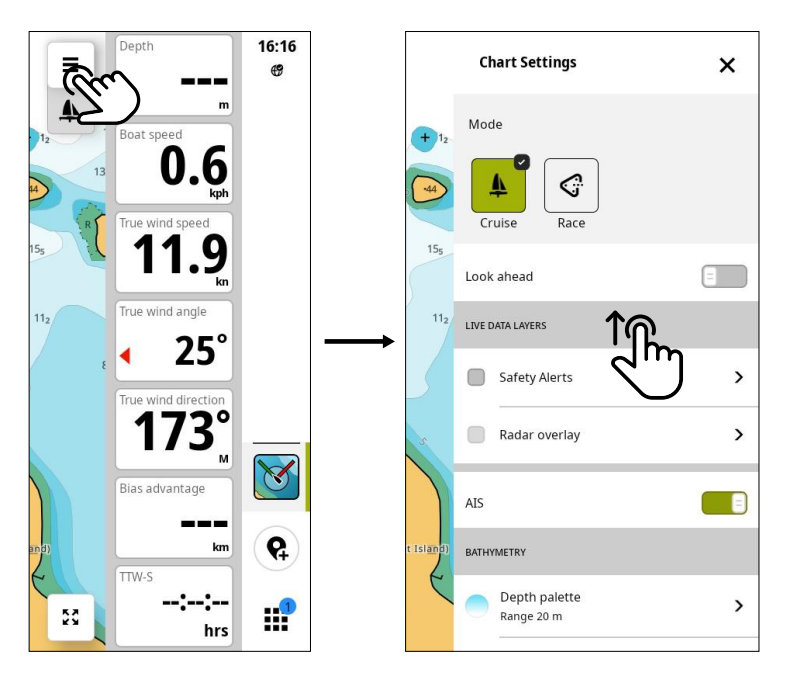

### Etunäyttö

Voit siirtää aluskuvaketta näytössä ja suurentaa näkymän aluksen edessä.

### Live Data kerrokset

Voit näyttää ja määrittää karttanäytön kerroksia. Vaihtoehdot määräytyvät järjestelmään liitettyjen laitteiden mukaan. Voit myös ottaa tässä käyttöön automaattisen tunnistusjärjestelmän (AIS) alusten seurantaa varten. Määritä seuraavien toimintojen näkyvyys ja asetukset:

- Turvallisuusvaroitukset valitse hälytyksille herkkyysasetus Satama tai Avomeripurjehdus.
- Tutkan päällekkäisyys ottamalla käyttöön voit tulkita tutkakuvaa vertaamalla tutkakohteita karttakohteisiin.
- Tuuli- ja vuorovesikerrokset näyttää tuuli- ja vuorovesitiedot aluksen sijainnin mukaan.
- ¼ *Huomautus: Tutka ja tuuli- ja vuorovesikerrokset edellyttävät ohjaussuunta-anturia.*

# <span id="page-37-0"></span>Syvyyskäyrät (Bathymetry)

Voit lisätä väriä valittuun syvyyteen asti.

#### Kerrokset

Voit lisätä karttaan satelliittikuvien (maa) tai varjostettujen korkeusmuotojen (merenpohja) tasoja. Käytettävissä olevat vaihtoehdot määräytyvät käytettävän karttakortin mukaan.

### Käyttäjän sisältö

Voit suodattaa kartassa näkyviä reittipisteitä, reittejä tai jälkiä. Suodatus perustuu luontipäivämäärään, joten voit näyttää kohteet, jotka on luotu edellisenä päivänä, viime viikolla, viime kuussa tai viime vuonna, tai voit näyttää kaikki kohteet.

#### Kartta merkinnät

Voit hallita oman aluksesi ja muiden alusten suuntaviivoja sekä näyttää/piilottaa etäisyysrenkaita, koordinaattiviivoja ja dynaamisia kuvakkeita.

#### Suuntaviivat

Suuntaviivat osoittavat aluksen sijainnin ennusteen käyttäen perustana nykyistä kulkusuuntaa ja suuntaa maan suhteen. Tässä voi määrittää seuraavat asetukset:

- Suunta näyttää aluksen kulkusuunnan kartassa.
- GPS suunta näyttää aluksen suunnan maahan nähden kartassa.
- Muiden alusten GPS suunta näyttää toisen aluksen suunnan maahan nähden.

#### Leikkarit

Ottamalla asetuksen käyttöön voit näyttää leikkarit, jotka ulottuvat reittipisteestä tai kohteesta luovimis- tai jiippipisteeseen.

- Tuuli historia ottamalla tämän käyttöön voit näyttää halutun ajanjakson tuulen muutosten lämpökartalle.
- Näytä päällekkäisyydet laajentaa leikkarit luovin/jiipin risteyksen taakse.
- Vuorovesikorjaus soveltaa järjestelmän laskemia vuorovesivektoreita leikkareihin vuoroveden virtauksen vaihteluita varten.
- Projektio valitsemalla tämän voit määrittää, näytetäänkö leikkarin projektiot veneestä ja kohteesta vai pelkästä veneestä tai kohteesta.
- Layline-kohteet valitse kohteen todellinen tuulikulma (TWA) leikkareille.
- Voit valita leikkareiden tietojen lähteen:
	- Polar (jos purjehdusprosessori on verkossa)
	- Manuaalinen
	- Target Table
	- Todellinen

#### Alueympyrät

Ota käyttöön, jos haluat nähdä aluksesi sijainnin alueympyrät. Hyödyllinen, kun käytät tutkan päällekkäiskuvaa.

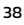

#### <span id="page-38-0"></span>Ruudukko

Ota käyttöön, jos haluat näyttää ruudukkoviivat kartassa.

### Kartan tiedot

Voit suodattaa kartan symboleja ja kohteita, jotka ylittävät valitun syvyyden.

### Karttalähde

Voit valita karttatietojen lähteen.

# <span id="page-39-0"></span>AUTOMAATTINEN TUNNISTUSJÄRJESTELMÄ (AIS)

Automaattinen tunnistusjärjestelmä (AIS) helpottaa vesiliikenteen seurantaa ja alusten avustamista. AIS-järjestelmän antamat tiedot täydentävät tutkalta paikannukseen saatuja tietoja, ja niitä käytetään alusten törmäysten havaitsemiseen ja niiden välttämiseen.

Jos näyttöyksikköön on liitetty yhteensopiva AIS-järjestelmä, voit tarkastella ja seurata AISkohteita. Kun jokin toinen alueella oleva alus lähettää Digitaaliselektiivikutsu (DSC) -signaalin, näet aluksen viestit ja sijainnin laitteessa. AIS-kohteita voi lisätä tutka- ja karttakuvien päälle. Toiminto parantaa turvallisuutta ja auttaa estämään törmäyksiä.

Lisäksi voit suodattaa AIS-kohteiden näyttöä käyttämällä Alukset ja kohteet -vaihtoehtoa laitteen Asetukset-valikossa.

#### AIS-kohdesymbolit

Laitteessa näytetään seuraavat AIS-kohdesymbolit.

¼ *Huomautus: AIS-vastaanotin on liitettävä järjestelmään, jotta AIS-kohteet näkyvät näytössä.*

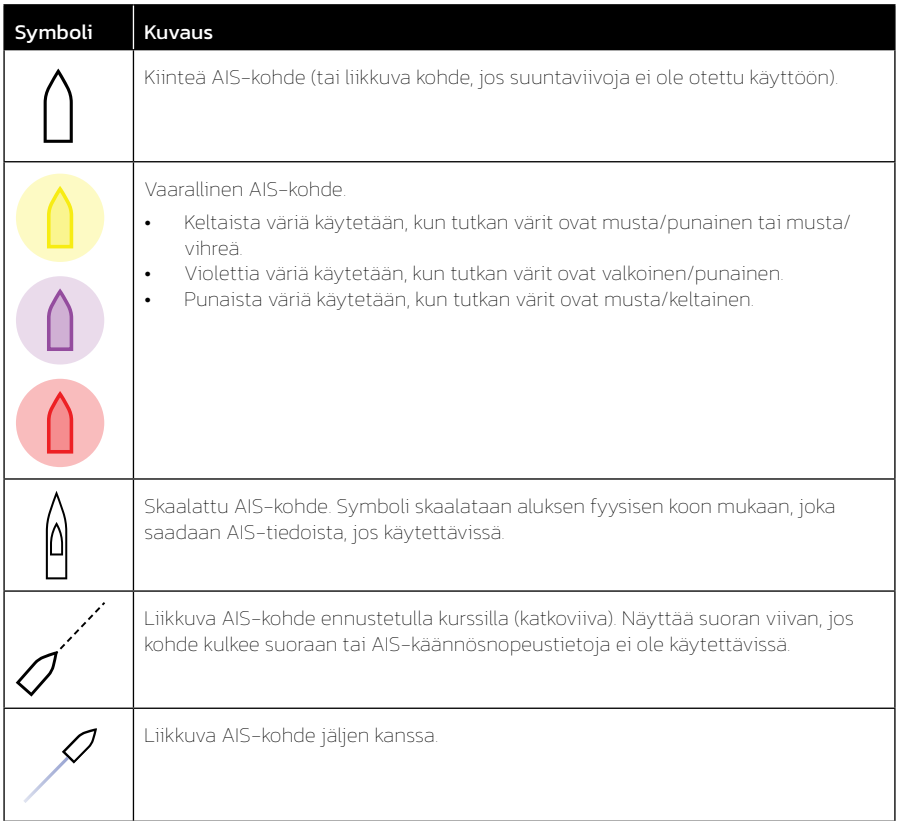

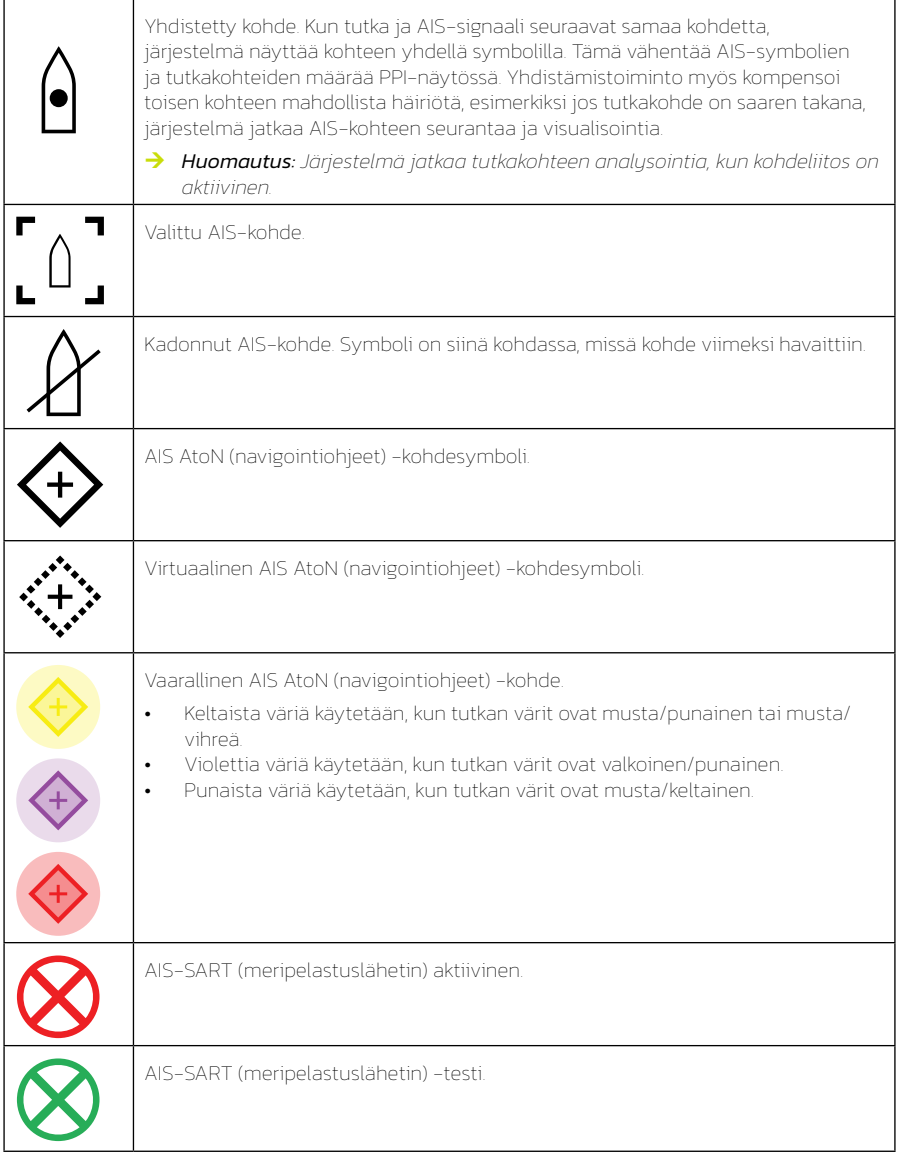

 $\color{blue}\mathbb{A}$ 

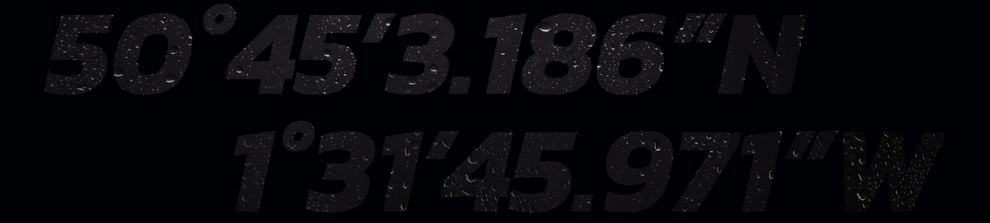

© 2023 Navico Group Kaikki oikeudet pidätetään<br>Navico Group on Brunswick Corporationin divisioona<br>®Reg U.S. Pat. & Tm. Off- ja ™ -common law-tavaramerkit.<br>Tarkista Navico Groupin ja muiden toimijoiden maailmanlaajuiset tav